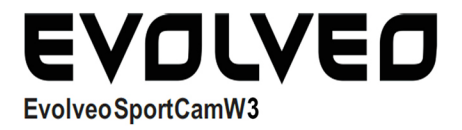

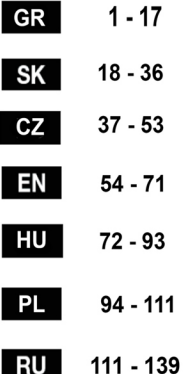

# **EVOLVEO XtraCam W3** WiFi κάμερα για το αυτοκίνητο Οδηγίες λειτουργίας

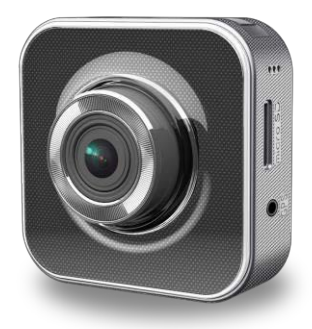

### **Εισαγωγικές πληροφορίες**

Σας ευχαριστούμε για την αγορά τις κάμερας EVOLVEO XtraCam W3. Πρόκειται για μια καθολική κάμερα με την δυνατότητα καταγραφής για το αυτοκίνητο. Η κάμερα προορίζεται για την εγγραφή της κατάστασης κυκλοφορίας και για την οποιαδήποτε εγγραφή των τροχαίων ατυχημάτων.

Την κάμερα μπορείτε επίσης να χρησιμοποιήσετε ως μια κλασική βιντεοκαμέρα για να καταγράψετε τις οικογενειακές στιγμές, ή υπαίθριες δραστηριότητες και δραστηριότητες αδρεναλίνης. Η λειτουργία της κάμερας είναι επίσης εφικτή με την χρήση της εφαρμογής για τα Android και iOS τηλέφωνα.

Να διαβάσετε προσεκτικά το εγχειρίδιο χρήσης και ακολουθήστε τις οδηγίες λειτουργίας που σας προσφέρει.

### **Υποδείξεις ασφαλείας**

- Η κάμερα πρέπει να τοποθετηθεί στη γυάλινη επιφάνεια του αυτοκινήτου, έτσι ώστε να μην εμποδίζει την ασφαλή θέα από το όχημα.
- Είναι απαγορευμένη η χειραγώγηση και ρύθμιση της κάμερας και επίσης απαγορεύεται να παρακολουθείτε το βίντεο κατά την οδήγηση.
- Όλες τις ρυθμίσεις και χειρισμοί της κάμερας πρέπει να γίνονται μόνο όταν το όχημα είναι σταματημένο.
- Να κάνετε τακτικό έλεγχο της σταθερότητας της συσκευής ως προς το παρμπρίζ.. Δονήσεις μπορεί να προκαλέσουν την αποσταθεροποίηση της κάμερας από το παρμπρίζ και να καταστραφεί το μηχάνημα ή να προκληθεί τροχαίο ατύχημα.
- Ο κατασκευαστής ούτε ο πωλητής δεν ευθύνεται για τις βλάβες της κάμερας που προκαλούνται από ατύχημα ή από ακατάλληλη χρήση της συσκευής από το πελάτη.
- $\bullet$  H κάμερα μπορεί να χρησιμοποιηθεί στο φάσμα θερμοκρασιών από 10 °C έως 50 ° C
- Μην αφήνετε την κάμερα στην άμεση ηλιακή ακτινοβολία σε ένα σταθμευμένο αυτοκίνητο. Λόγω της εξαιρετικά υψηλής θερμοκρασίας θα μπορούσε να προκληθεί βλάβη στην κάμερα.

# **Περιγραφή εξαρτημάτων**

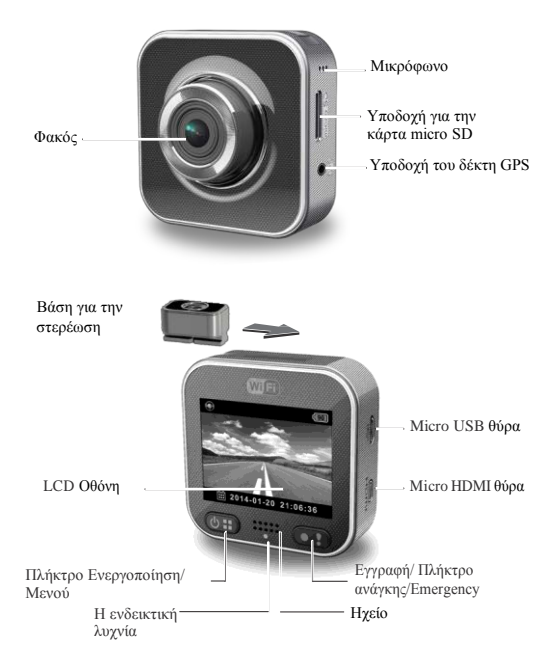

# **Ξεκινώντας με τη συσκευή**

### **Τοποθέτηση της κάρτας microSD**

Πριν από την πρώτη χρήση, τοποθετήστε την κάρτα microSD. (Συνιστάται min. 4GB, max 64 GB, min. κατηγορία 6)

### **Φόρτιση**

Πριν από την πρώτη χρήση της κάμερας φορτίστε πλήρως την συσκευή:

- Προσαρμογέας φόρτισης αυτοκινήτου
- PC θύρα USB
- Ο προσαρμογέας USB (δεν περιλαμβάνεται στην συσκευασία)

Κατά την διάρκεια της φόρτισης εμφανίζεται στην οθόνη το εικονίδιο της μπαταρίας ή αναβοσβήνει η ενδεικτική λυχνία με πορτοκαλί χρώμα. Όταν η κάμερα είναι πλήρως φορτισμένη, η ένδειξη σταματά να αναβοσβήνει.

# **Χρήση της κάμερας**

### **Τρόπο λειτουργίας στο αυτοκίνητο:**

- Αν η κάμερα χρησιμοποιείται ως κάμερα εγγραφής για το αυτοκίνητο και ενεργοποιείται από ένα γυροσκοπικό αισθητήρα που παρακολουθεί την κίνηση του αυτοκινήτου, η κάμερα αποθηκεύει σε περίπτωση σύγκρουσης εγγραμένω βίντεο σε ένα ξεχωριστό αρχείο «έκτακτης ανάγκης», έτσι ώστε να μην είναι εφικτή η διαγραφή του.
- Στο αρχείο "έκτακτης ανάγκης" μπορούμε να αποθηκεύσουμε ταυτόχρονα το εγραμμένο βίντεο, όταν πατήσετε το κουμπί εγγραφής.
- Είναι ενεργοποιημένη η κυκλική εγγραφή και το παλαιότερο βίντεο αρχείο έχει αντικατασταθεί με ένα νεότερο. Τα βίντεο τα οποία αποθηκεύονται στο φάκελο"έκτακτης ανάγκης" δεν διαγράφονται.

### **Τρόπος λειτουργίας της κάμερας:**

- Στο τρόπο της λειτουργίας μιας τυπικής κάμερας είναι τα βίντεο γραμμένα ξεχωριστά για να αποφευχθεί η αντικατάσταση των αρχείων που εγγράφονται Στο "Τρόπο λειτουργίας στο αυτοκίνητο".
- Η κυκλική εγγραφή είναι απενεργοποιημένη στην περίπτωση όταν η κάρτα μνήμης είναι πλήρης και δεν είναι δυνατόν να συνεχιστή η εγγραφή.
- Με την κάμερα μπορείτε να αγοράσετε την αδιάβροχη προστατευτική θήκη.

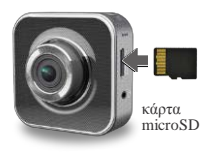

Ο χώρος για τα βίδεο-αρχεία στην κάρτα μνήμης χωρίζεται στη μέση για την "λειτουργία στο αυτοκίνητο" και την "λειτουργία ως κλασικό βίντεο"(την αναλογία αυτών των λειτουργιών μπορεί να ρυθμιστεί στην εφαρμογή για το κινητό τηλέφωνο).

# **Εγγραφή βίντεο**

- 1. Ενεργοποίηση :
- 2. Την κάμερα ενεργοποιείται με το πλήκτρο.
- 3. Εγγραφή:Εγγραφή θα ενεργοποιείται με το πλήκτρο. (ΦΕ)

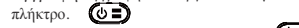

Εγγραφή θα τερματίσετε με το πλήκτρο.

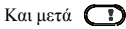

4. Αναπαραγωγή:

Για να αποκτήσετε πρόσβαση στο μενού,

πατήστε το πλήκτρο.

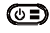

Επιλέξτε [Playback ]./ Αναπαραγωγή

Πατήστε το πλήκτρο [Play ] Για την αναπαραγωγή βίντεο και

τερματίσετε με το πλήκτρο [Stop].

5.Επιστροφή στο προηγούμενο :

Με το πάτημα του πλήκτρου $\Box$  θα κάνετε επιστροφή ένα βήμα πίσω.

6.Τερματισμός λειτουργίας :

Πατήστε το πλήκτρο ( $\circledcirc$ ) και κρατήστε πατημένο για 2 δευτερόλεπτα.

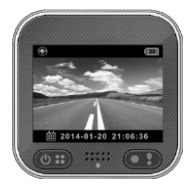

# **Διαχείριση της κάμερας**

Για να αποκτήσετε πρόσβαση στο μενού, πατήστε το πλήκτρο  $\circled{c}$  .

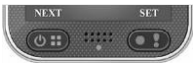

Πάνω από τα πλήκτρα  $\circledcirc$  **...** εμφανίζεται η λειτουργία τους. Για να περιηγηθείτε στο μενού, χρησιμοποιήστε αυτά τα πλήκτρα.

## **Μενού**

Το μενού περιλαμβάνει οκτώ ρύθμισης της κάμερας. Προχωρημένες ρυθμίσεις μπορείτε να πραγματοποιήσετε με την χρήση κινητών εφαρμογών.

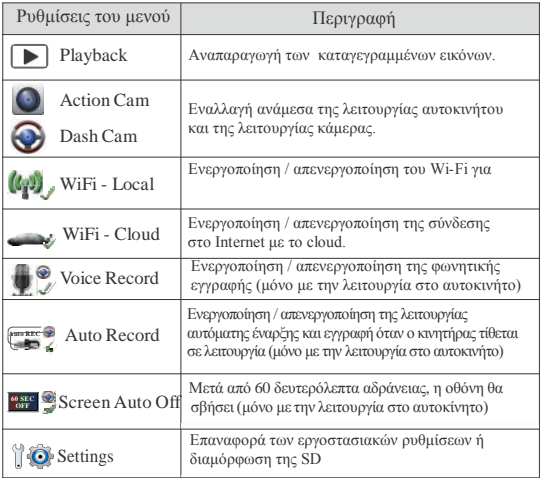

Σημείωση: Μετά από 10 δευτερόλεπτα αδράνειας στο μενού η οθόνη μεταβαίνει αυτόματα στην αρχική οθόνη.

## **Λειτουργίες εγγραφής**

Η κάμερα έχει δύο λειτουργίες εγγραφής για διαφορετικές χρήσης**:** 

**Τυπική λειτουργία κάμερας:** Εγγραφές του κλασικού βίντεο.

**Η λειτουργία Car:** Υποστηρίζει κυκλική λειτουργία εγγραφής του βίντεο στην περίπτωση σύγκρουσης.

Η σύγκριση των τρόπων λειτουργίας :

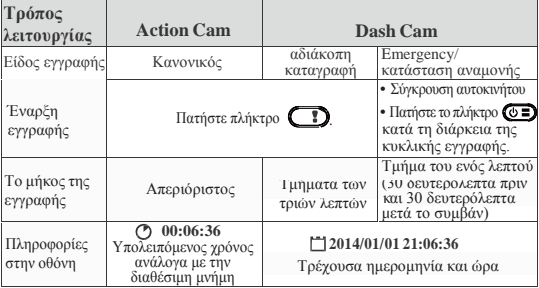

Σημείωση:

1) Κατά την διάρκεια κυκλικής εγγραφής και στην περίπτωση της κορεσμένης SD κάρτας αντικαθίστανται τα παλαιότερα δεδομένα.

2) Κατά την διάρκεια της κυκλικής εγγραφής ενεργοποιήστε / απενεργοποιήστε την αθόρυβη λειτουργία πιέζοντας πλήκτρα .

### **Μεταφορά δεδομένων στον Υ/Π:**

1) Συνδέστε την κάμερα με τον υπολογιστή χρησιμοποιώντας το καλώδιο micro USB.

2) Τα βίντεο θα βρείτε στο αρχείο "My Computer \ Removable Disk \"."Ο υπολογιστής μου \ Αφαιρούμενος δίσκος \".

3) Τώρα μπορείτε τα εγγραμένα βίντεο να αντιγράψετε στον υπολογιστή σας για να τα μετακινήσετε η και να τα διαγράψετε .

### **Η εμφάνιση οθόνης της κάμερας στην τηλεόραση:**

1) Συνδέστε την κάμερα με την τηλεόραση χρησιμοποιώντας καλώδιο micro HDMI (δεν περιλαμβάνεται στην συσκευασία).

2) Ενεργοποιήστε την κάμερα.

3) Οθόνης της κάμερας Θα εμφανιστεί και στην τηλεόραση.

## **6** | Ελληνικά

## **Ασύρματη σύνδεση και εφαρμογές**

Για την πρώτη φορά που θα χρησιμοποιήσετε την ασύρματη σύνδεση κάντε λήψη και εγκατάσταση της εφαρμογής [Unieye Drive] από το Google Play Store ή Apple Store.

[Unieye Drive] εκτελεί δύο λειτουργίες :

(1) Local - Τοπικά - Άμεσος έλεγχος (2) Internet - Απευθείας μετάδοση μέσω του διαδικτύου

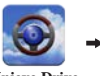

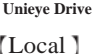

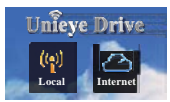

Όταν Θα χρησιμοποιείται ένα κινητό τηλέφωνο τότε μπορείτε με την Wi-Fi σύνδεση του να διαχειρίζεται την κάμερα και να παρακολουθείτε την ζωντανή εγγραφή ή να διαχειρίζεται τα άλμπουμ και την ρύθμιση.

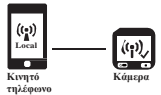

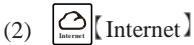

 $(1)$ 

Το κινητό τηλέφωνο θα συνδεθεί με το νέφος για μια ζωντανή εγγραφή βίντεο από την κάμερα ελεγχόμενη μέσω του Διαδικτύου.

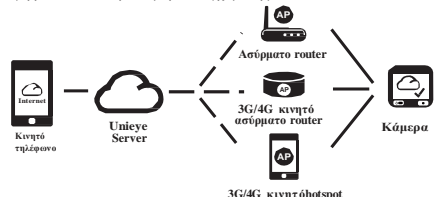

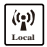

# **Local Λειτουργία Τοπική**

Πριν από την πρώτη χρήση της λειτουργίας 【Τοπική】στην εφαρμογή [Unieye Drive] πρέπει να βεβαιωθούμε ότι το WiFi είναι ενεργοποιημένο στην κάμερα και οι ρυθμίσεις για το cloud είναι απενεργοποιημένες. Μόλις θα είναι το WiFi ενεργό, η κάμερα για λίγα δευτερόλεπτα θα δείξει το όνομα της κάμερας (R2 xxxxxxxx).

### **Σύνδεση κινητού τηλεφώνου με την κάμερα**

- 1. Android: Ενεργοποίηση της σύνδεσης [Wi-Fi]. iOS: Επιλέξτε [Settings]  $\rightarrow$ Wi-Fil. Ενεργοποίηση της σύνδεσης [Wi-Fi] και επιλέξτε το όνομα της κάμερας
- 2. Εκ κινήστε [Unieye Drive].
- 3. Κάντε κλικ σε [Local/Τοπική ] και επιλέξτε το όνομα της κάμερας για να εμφανίσετε την εικόνα της.

Αν δεν μπορείτε να δείτε το όνομα της κάμερας, κάντε κλικ στο[ $\bigcap$ ] πλήκτρο για επαναλαμβανόμενη αναζήτηση.

Σημείωση :

• Το τηλέφωνο δεν μπορεί να συνδεθεί με την κάμερα, όταν η κάμερα καταγράφει.

• Κατά την πρώτη χρήση δεν απαιτείται κωδικός πρόσβασης. Κωδικό πρόσβασης ο χρήστης μπορεί να ρυθμιστεί στην "Ρύθμιση".

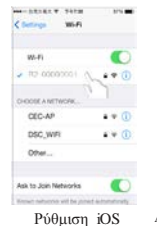

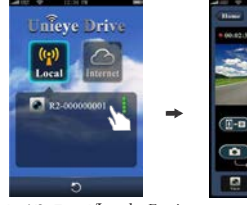

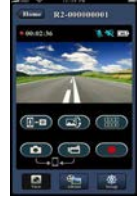

Ρύθμιση iOS Αρχική σελίδα-Τοπική/Local Εμφάνιση της εικόνας από την κάμερα

4. Λειτουργία Local έχει τρεις σελίδες : Προβολή, άλμπουμ και εγκατάσταση/Setup.

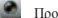

Προβολή / View

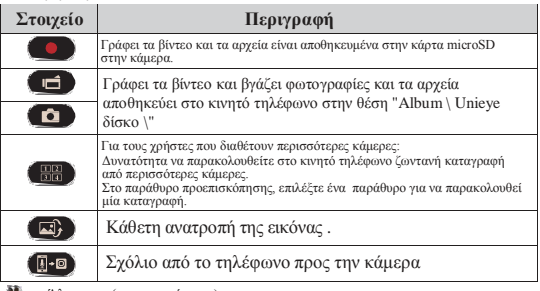

#### Άλμπουμ (για την κάμερα)

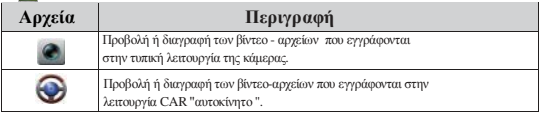

### Ρύθμιση / Setup (για την κάμερα)

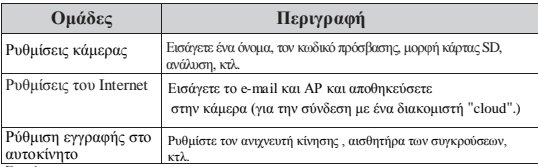

Σημείωση :

.

- Στην οθόνη Setup / Εγκατάσταση, πατήστε [Save / Αποθήκευση] για να ολοκληρώσετε την ρύθμιση της κάμερας.
- Υπάρχει πιθανότητα ότι το Mobile Media Player δεν υποστηρίζει τα βίντεο στην SuperHD μορφή

### **Ρύθμιση της SD κάρτας στην κάμερα**

Στην περίπτωση πού χρησιμοποιείται η κάρτα SD μέσα στη κάμερα για πρώτη φορά ή έχει διαμορφωθεί, θα χρειαστεί να εκχωρήσετε μνήμη για την λειτουργία "CAR"/στο αυτοκινήτο/ και

για την κλασική λειτουργία της κάμερας. Επιλέξτε [Setup] [CamcorderSettings]

Επιλέξτε ολισθητής και πατήστε το πλήκτρο [Format], για να ολοκληρώσετε τη ρύθμιση της κάρτας SD.

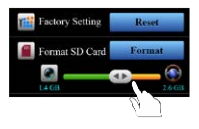

## **Σύνδεσης της κάμερας με το Internet**

Προτού χρησιμοποιήσετε τις υπηρεσίες cloud Internet, πρέπει να έχει ρυθμιστεί σωστά e-mail και AP.

- 1. Επιλέξτε [Ρύθμιση] / Setup
- 2. [Ρυθμίσεις Internet ] / Internet Settings Εισάγετε το e-mail και ΑΡ
- 3. Πατήστε την [Αποθήκευση /Save] για να αποθηκεύσετε τις ρυθμίσεις και το e-mail και το AP.

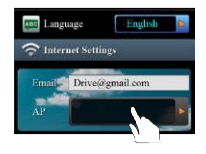

Σημείωση: AP(Access Point - Σημείο πρόσβασης) είναι

- Ασύρματο router
- 3G/4G Κινητός ασύρματος router / δρομολογητής= router
- 3G/4G Κινητός hotspot / hotspot= ενεργό σημείο

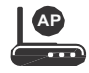

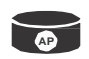

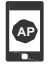

Ασύρματος router 3G/4G κινητός ασύρματος router

3G/4G κινητός hotspot

## **Ρύθμιση του ανιχνευτή κίνησης**

Όταν είναι ο κινητήρας του αυτοκινήτου σβηστός και ο αισθητήρας ανιχνεύσει κάποια κίνηση, η κάμερα καταγράφει αυτόματα το βίντεο, για όλη την διάρκεια της κίνησης .

- 1. Ρυθμίστε την κάμερα για την λειτουργία "CAR" -αυτοκινήτο.
- 2. Επιλέξτε APP [Setup]  $\rightarrow$  [ Car DVR Settings]
	- $\rightarrow$  Eνεργοποιήστε [Motion Detector]  $\rightarrow$  Αποθήκευση[Save].

3. Στην οθόνη της κάμερας θα εμφανιστεί  $\overline{\mathbf{E}}$ .

## **Ρύθμιση του G-Sensor / G - αισθητήρα**

Όταν κατά την εγγραφή του βίντεο θα υπάρχει οποιαδήποτε σύγκρουση, και G-Sensor είναι ρυθμισμένος, η κάμερα θα καταγράφει αυτόματα την εγγραφή για το ατύχημα.

Eπιλέξτε APP  $\rightarrow$  [Setup]  $\rightarrow$  [ Car DVR Settings]  $\Rightarrow$  Επιλέξτε  $\Rightarrow$  [G-Sensor]  $\Rightarrow$  [H]/[L]  $\Rightarrow$  Αποθήκευση [Save]. Σημείωση [H] Υψηλή ευαισθησία. [L] Χαμηλή ευαισθησία.

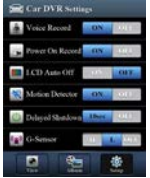

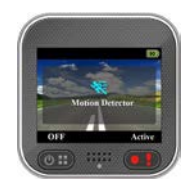

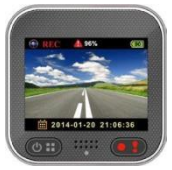

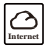

# **Λειτουργία Internet**

Πριν χρησιμοποιήσετε την λειτουργία Internet 1 να βεβαιωθείτε ότι έχει ολοκληρωθεί η ρύθμιση της σύνδεσης στο διαδίκτυο μέσα στην κάμερα.

#### **Η κάμερα συνδέεται με το διακομιστή /cloud**

Ενεργοποιήσετε [ Cloud] στην κάμερα έτσι ώστε να κάνει την καταγραφή το βίντεο στο Cloud. Η κατάσταση της σύνδεσης θα εμφανιστεί στην οθόνη.

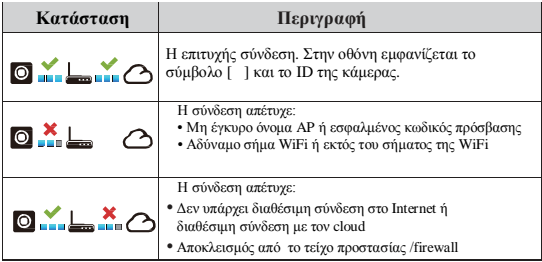

### **παρακολούθηση Απομακρυσμένη ζωντανή**ροστασίας **του βίντεο στο Διαδίκτυο/internet**

- 1. Συνδέστε το κινητό τηλέφωνο με το Internet (μέσω WiFi, 3G/4G).
- 2. Έναρξη [Unieye Drive] και επιλέξτε [Internet ].
- 3. Για να προσθέσετε την κάμερα ή όταν χρησιμοποιείτε άλλο τηλέφωνο, πατήστε και τον κωδικό πρόσβασης.
	- Πληκτρολογήστε το ID της κάμερας.
- 4. Κάντε κλικ στο ID / όνομα της κάμερας και μπορείτε να παρακολουθήσετε ζωντανά το βίντεο στο διαδίκτυο. Αρχική σελίδα της

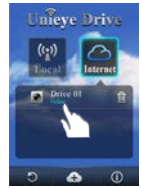

λειτουργιας Internet

### **12** | Ελληνικά

## **Αντιμετώπιση προβλημάτων**

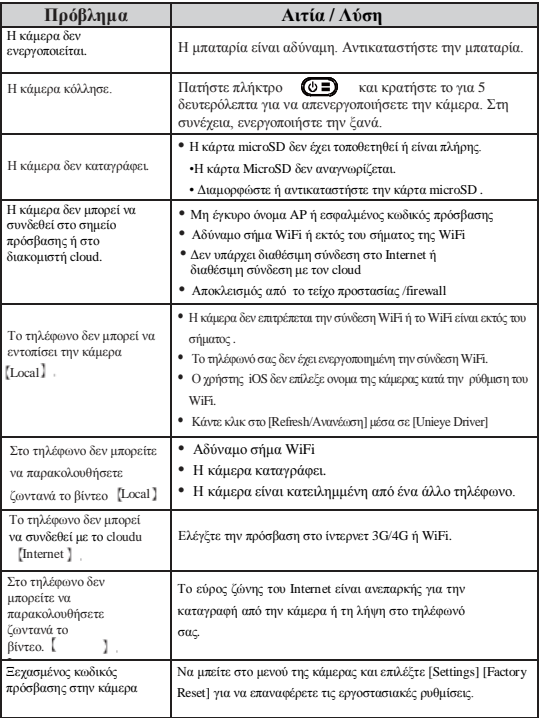

### **Οδηγίες για τη συντήρηση**

•Μην πλένετε την κάμερα με νερό είτε με απορρυπαντικά. • Για τον καθαρισμό χρησιμοποιήστε μόνο ένα στεγνό, καθαρό πανί. •Ο βρόμικος φακός της κάμερας μπορεί να καθαριστεί με το καθαριστικό για τα είδη οπτικής ή με ένα πανί μικροϊνών.

### **Απόσυρση του προϊόντος από την κυκλοφορία και ανακύκλωση**

Μην χρησιμοποιείτε την κάμερα, σε περίπτωση φθοράς του καλωδίου τροφοδοσίας. Μπορεί να προκληθεί πυρκαγιά, καταστρέφοντας την ίδια την κάμερα η και τα ηλεκτρονικά του οχήματος. Εάν η κάμερα έχει βλάβη η δεν λειτουργεί σωστά, επικοινωνήστε με τον αντιπρόσωπο ή με την τεχνική υποστήριξη [www.evolevo.eu](http://www.evolevo.eu/) Το σύμβολο διαγραμμένου κάδου απορριμμάτων στο προ ιόν, στις οδηγίες ή και στο περιτύλιγμα σημαίνει ότι στο έδαφος της Ευρωπαϊκής ένωσης είναι υποχρεωτική η απόρριψη των ηλεκτρικών και ηλεκτρονικών συσκευών, μπαταριών και συσσωρευτών σε ξεχωριστό κάδο ανακύκλωσης. Μην πετάτε αυτά τα προ ιόντα στον κοινόχρηστο κάδο των απορριμμάτων.

### **Τεχνικές προδιαγραφές/ χαρακτηριστικά**

- Αισθητήρας: 1/3 "CMOS 3MP
- Chipset: Ambrella A7L
- $Φακός: 160° F2.4$
- $LCD: 2^4 480x234px$ <br>•  $BivraO: FullHD 192$
- Βίντεο : FullHD 1920x1080@30fps
- Φωτογραφία : JPG 3MP
- Μνήμη : microSD μέχρι 64GB
- Φόρτιση : microUSB 5V/1,1A
- Μπαταρία Li-lon 700mAh
- Χρόνος εγγραφής : 60 λεπτά
- Ενσωματωμένο μικρόφωνο και ηχείο
- Διαστάσεις 55 x 55 x 29 mm
- Μάζα : 67 g
- Εύρος θερμοκρασίας : -10°C až 50°C

### ΔΗΛΩΣΗ ΠΙΣΤΟΤΗΤΑΣ

Η εταιρεία Abacus Electric Ε.Π.Ε.με αυτό δηλώνει ότι η συσκευή EVOLVEO XtraCam W3 (EAN: 8594161336143) πληροί τις απαιτήσεις και προδιαγραφές που αντιστοιχούν στο συγκεκριμένο είδος συσκευής ολοκληρωμένο το κείμενο δήλωσης πιστότητας είναι στην διάθεση σας στο ftp://ftp.evolveo.eu/ce Copyright © 2014 ABACUS Electric Ε.Π.Ε. [www.evolveo.eu](http://www.evolveo.eu/)

Όλα τα δικαιώματα κατοχυρωμένα.

Η μορφή και τα χαρακτηριστικά μπορούν να αλλαχτούν άνευ προειδοποίησης.

# **EVOLVEO XtraCam W3** WiFi kamera do auta Návod na použitie

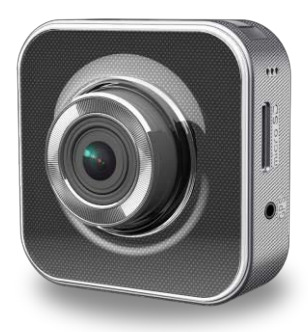

# **Úvodná informácia**

Ďakujeme za zakúpenie kamery EVOLVEO XtraCam W3.

Ide o univerzálnu WiFi záznamovú kameru do automobilu, ktorá je určená pre záznam dopravnej situácie a prípadné zdokumentovanie dopravnej nehody.

Kameru je možné použiť aj ako klasickú videokameru a natáčať s ňou rodinné videá alebo outdoorové a adrenalínové aktivity.

Ovládanie kamery je možné aj pomocou aplikácie pre Andorid a iOS telefóny.

Prečítajte si pozorne užívateľský manuál a postupujte podľa inštrukcií v ňom uvedených.

### **Bezpečnostné upozornenie**

- Kameru je nutné pripevniť na sklo automobilu tak, aby nebránila bezpečnému výhľadu z vozidla.
- S kamerou je zakázané manipulovať, nastavovať ju alebo sledovať video počas šoférovania.
- Celú manipuláciu a nastavenie kamery vykonávajte, keď automobil stojí.
- Kontrolujte pravidelne kvalitu pripevneného prístroja k čelnému sklu. Vibrácie môžu spôsobiť odpojenie držiaku kamery od čelného skla a poškodiť prístroj či spôsobiť dopravnú nehodu.
- Výrobca ani predajca nezodpovedajú za poškodenie kamery dôsledkom nehody alebo nevhodného užívania prístroja užívateľom.
- Kameru je možné používať v teplotnom rozsahu -10°C až 50°C.
- Nenechávajte kameru na priamom slnku v zaparkovanom automobile. Vplyvom extrémne vysokých teplôt by mohlo dôjsť k jej poškodeniu.

# **Popis súčastí**

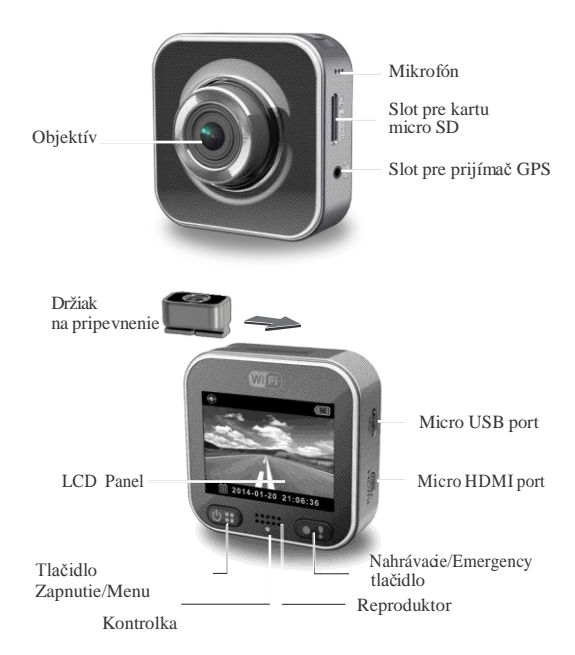

# **Začíname**

## **Vloženie karty microSD**

Pred prvým použitím vložte pamäťovú kartu microSD (odporúčame min. 4GB, max. 64GB, min. trieda 6).

## **Nabíjanie**

Pred prvým použitím nechajte kameru úplne nabiť:

- Nabíjací adaptér do auta
- PC USB port
- USB adaptér (nie je súčasťou balenia)

Počas nabíjania je na displeji zobrazená ikona batérie alebo kontrolka bliká oranžovo. Keď je kamera úplne nabitá, kontrolka prestane blikať.

### **Používanie kamery**

Režim automobil:

- Keď je kamera využívaná ako záznamová kamera pre automobil, je aktivovaný gyroskopický senzor, ktorý monitoruje pohyb automobilu a v prípade nárazu uloží kamera nahrávané video do oddeleného "Emergency" adresára tak, aby nemohlo dôjsť k jeho zmazaniu.
- Do "Emergency" adresára môžeme súčasne nahrávané video uložiť aj stlačením nahrávacieho tlačidla.
- Je aktivované cyklické nahrávanie a najstarší video súbor je prepísaný novším. Videá uložené v "Emergency" adresári sa nezmazávajú.

Režim kamery:

- V režime štandardnej kamery sú videá nahrávané oddelene, aby nedošlo k prepísaniu súborov nahraných v režime automobil.
- Cyklické nahrávanie je vypnuté a v prípade zaplnenia pamäťovej karty nie je možné pokračovať v nahrávaní.
	- Ku kamere je možné dokúpiť vodotesné ochranné puzdro.

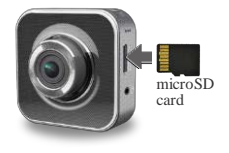

Miesto pre video súbory je na pamäťovej karte rozdelené na polovicu pre režim auto a štandardné video (pomer týchto režimov je možné nastaviť v aplikácii pre mobilné telefóny).

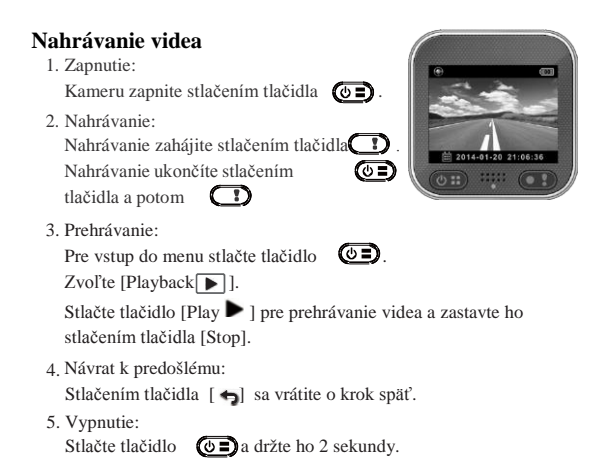

# **Ovládanie kamery**

Pre vstup do menu stlačte tlačidlo  $\overline{(\bullet \Box)}$ .

Nad tlačidlami (B) ie zobrazená ich funkcia. Pre pohyb v menu použite tieto tlačidlá.

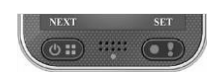

## **Menu**

Menu obsahuje osem nastavení kamery. Pokročilé nastavenie môžete nastaviť pomocou mobilnej aplikácie.

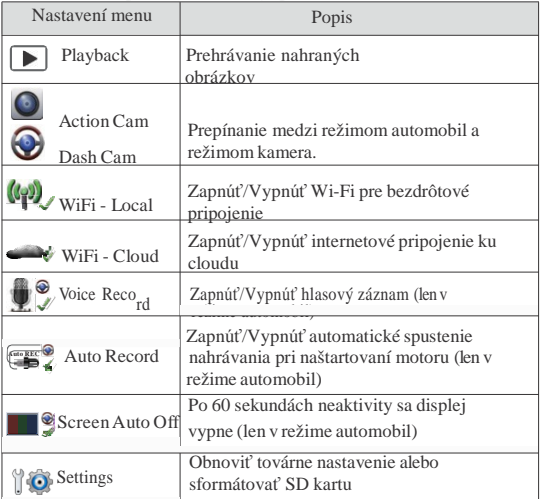

Poznámka: Po 10 sekundách neaktivity v menu sa displej automaticky prepne na úvodnú obrazovku

### **Režimy nahrávania**

Kamera má dva nahrávacie režimy pre rôzne použitie:

**Režim štandardnej kamery:** Nahráva bežné videá.

**Režim automobil**: Cyklické nahrávanie videí a nahrávanie videa

v prípade nehody.

Porovnanie režimov:

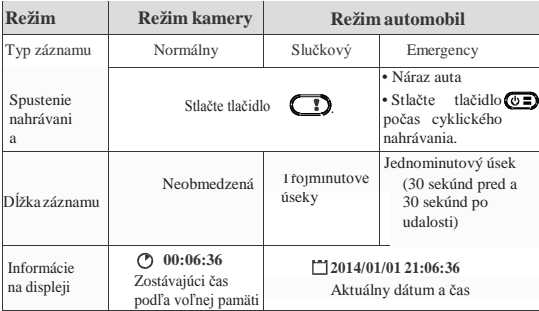

Poznámka:

- 1. Počas cyklického nahrávania sa v prípade plnej SD karty staršie údaje prepisujú.
- 2. Počas cyklického nahrávania aktivujrte/deaktivujete tichý režim stlačením tlačidla .  $\circ$  =

## **Prenos dát do PC:**

- 1. Pripojte kameru k PC pomocou micro USB kábla.
- 2. Videá nájdete v súbore "Môj počítač\Vymeniteľný disk\".
- 3. Teraz môžete videá na Vašom počítači kopírovať, presúvať, mazať aj prehrávať.

## **Zobrazenie displeja kamery na televízore:**

- 1. Pripojte kameru k televízoru pomocou micro HDMI kábla (nie je súčasťou balenia).
- 2. Zapnite kameru.
- 3. Displej kamery sa zároveň zobrazí aj na televízore.

# **Bezdrôtové pripojenie a aplikácia**

Pred prvým použitím bezdrôtového pripojenia si z Google Play Store alebo Apple Store stiahnite a nainštalujte aplikáciu [Unieye Drive]. [Unieye Drive] má dve funkcie:

(1) Local – Priame ovládanie (2) Internet - Internetový živý prenos

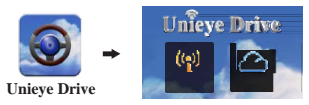

$$
(1) \begin{array}{|c|} \hline \langle \mathbf{r}_2 \rangle \\ \hline \text{Local} \end{array} \begin{bmatrix} \text{Local} \end{bmatrix}
$$

Pomocou mobilného telefónu môžete cez Wi-Fi pripojenie kameru ovládať, naživo sledovať natáčané video alebo spravovať albumy

a nastavenia.

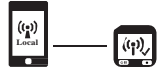

**Mobilý telefón**

**Kamera**

# $(2)$   $\boxed{\bigcirc}$  [Internet]

Mobilný telefón sa pripojí ku cloudu za účelom živého prenosu videa nahrávaného z kamery ovládanej cez internet.

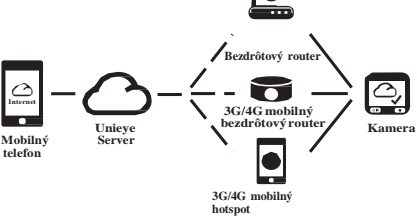

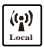

# **Local Funkcia**【**Local**】

Pred prvým použitím funkcie【Local】v aplikácii [Unieye Drive] sa uistite, že je zapnuté WiFi pripojenie na kamere a nastavenie pre cloud je vypnuté. Akonáhle je WiFi aktívne, kamera na niekoľko sekúnd zobrazí názov kamery (R2-xxxxxxxx).

### **Pripojenie mobilného telefónu ku kamere**

1. Android: Zapnite pripojenie [Wi-Fi]. iOS:  $Zvolte$  [Settings]  $\rightarrow$  [Wi-Fi]. Zapnite pripojenie [Wi-Fi] a vyberte názov kamery

- 2. Spustite [Unieye Drive].
- 3. Klepnite na【Local】a zvoľte názov kamery pre zobrazenie jej pohľadu.

Keď sa nezobrazí meno Vašej kamery, klepnite na tlačidlo [5] pre opätovné vyhľadávanie.

Poznámka:

- Telefón sa nemôže spojiť s kamerou, ak kamera práve nahráva.
- Pri prvom použití nie je vyžadované žiadne heslo. To si užívateľ môže nastaviť na stránke "Setup".

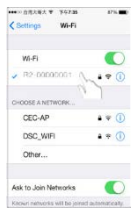

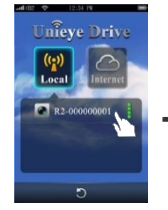

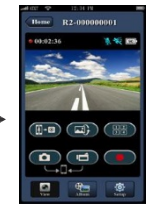

Nastavenie iOS Úvodná stránka - Local Zobrazenie pohľadu kamery

### **10** Slovensky

4. Funkcia【Local】má tri stránky: View, Album a

Setup. • View **Položka Popis** Nahráva videá a súbory sú ukladané na kartu microSD v kamere. Nahráva videá a fotografuje a súbory sú ukladané do mobilného telefónu do "Album\Unieye Drive\" n Pre užívateľov viacerých kamier: • Možnosť sledovať na mobilnom telefóne naživo záznam 儒 z viacerých kamier • V náhledu zvolte jedno okno pro sledování jednoho záznamu. Vertikálne prevrátenie obrazu Komentár z telefónu do kamery

Album(pre kameru)

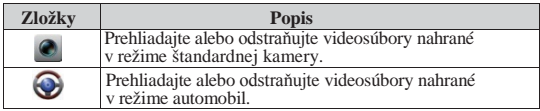

Setup (pre kameru)

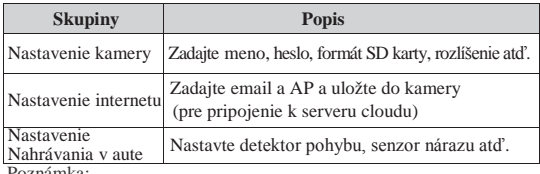

Poznámka:

1. Na stránke Setup stlačte [Save] pre dokončenie nastavenia kamery.

2. Mobile media player nemusí podporovať videá vo formáte SuperHD.

### **Nastavenie SD karty v kamere**

Ak je SD karta použitá v kamere prvýkrát alebo je naformátovaná, mali by ste prideliť pamäť pre režim automobil a režim štandardnej kamery.

 $Z$ voľte [Setup]  $\rightarrow$  [Camcorder Settings]

 $\rightarrow$  Nastavte posuvník a stlačte tlačidlo [Format] čím dokončíte nastavenie SD karty.

## **Nastavenie pripojenia kamery k internetu**

Pred použitím internetovej služby cloud musíte správne nastaviť email a AP.

- 1. Zvoľte [Setup]  $\rightarrow$  [Internet Settings]
	- $\rightarrow$  Zadajte email a AP
- 2. Stlačte [Save] a uložte nastavenie emailu a AP.

Poznámka: AP(Access Point - Prístupový bod) môže byť

- Bezdrôtový router alebo
- 3G/4G mobilný bezdrôtový router alebo
- 3G/4G mobilný hotspot

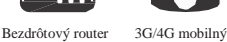

bezdrôtový router

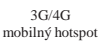

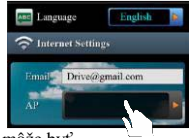

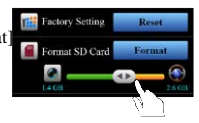

### **Nastavenie snímača pohybu**

Ak je motor automobilu vypnutý a snímač zaznamená nejaký pohyb, nahráva kamera automaticky video po celú dobu, čo je pohyb detekovaný.

- 1. Nastavte kameru do režimu automobil.
- 2. Zvoľte APP  $\rightarrow$  [Setup]  $\rightarrow$  [ Car DVR Settings]  $\rightarrow$  Aktivujte [Motion Detector]  $\rightarrow$  uložte [Save].
- 3. Na displeji kamery sa objaví  $\mathcal{F}$ .

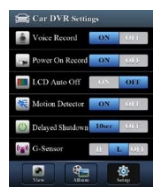

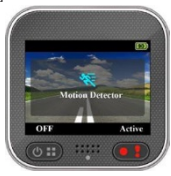

### **Nastavenie G-Senzoru**

Ak počas nahrávania videa dôjde k nejakému nárazu a je nastavený G-Senzor, začne kamera automaticky nahrávať záznam nehody.

Zvoľte APP $\rightarrow$  [Setup]  $\rightarrow$  [ Car DVR Settings]  $\rightarrow$  zvoľte [G-Sensor], [H]/[L]  $\rightarrow$  uložte [Save]. Poznámka : [H] Vysoká citlivosť. [L] Nízka citlivosť.

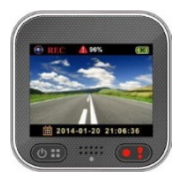

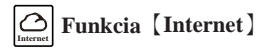

Pred použitím funkcie【Internet】 sa uistite, že bolo dokončené nastavené internetového pripojenia na kamere.

### **Kamera sa pripojí k serveru cloudu**

Povoľte [Cloud ] na kamere, aby mohla nahrávať video na cloud. Stav pripojenia sa zobrazí na displeji.

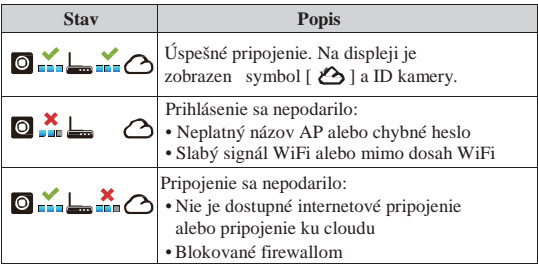

### **Vzdialené živé sledovanie videa a internetu**

- 1. Pripojte mobilný telefón k internetu (cez WiFi, 3G/4G).
- 2. Spustite [Unieye Drive] a zvoľte【Internet】.
- 3. Pre pridanie kamery alebo ak používate iný telefón, stlačte a Zadajte ID kamery heslo.
- 4. Kliknite na ID/názov kamery a môžete naživo sledovať video na internete. Hlavná stránka

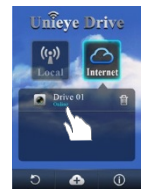

funkcie【Internet】

## **14** | Slovensky

# **Riešenie problémov**

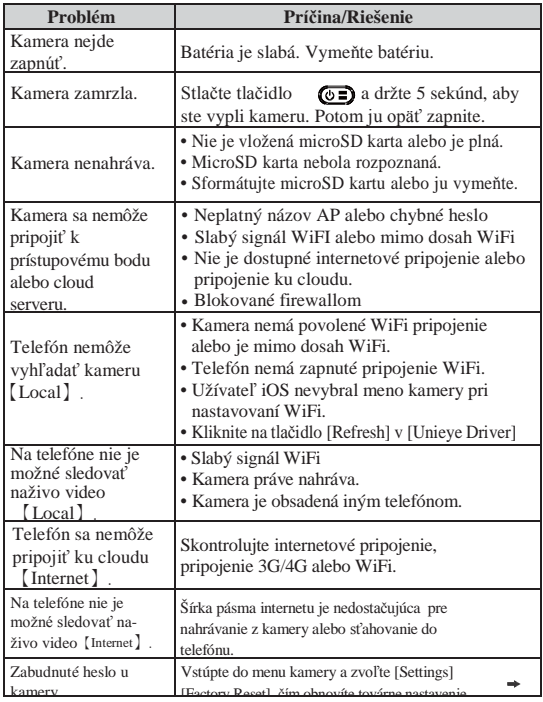

## **Návod na údržbu**

- Kameru neumývajte vodou ani čistiacimi prostriedkami.
- Na očistenie používajte len suchú a čistú utierku.
- Znečistenú šošovku kamery je možné očistiť prostriedkami na čistenie optiky a mikrovláknovými utierkami.

### **Vyradenie produktu z prevádzky a likvidácia**

Nepoužívajte kameru, keď je napájací kábel poškodený. Môže dôjsť k požiaru, zničeniu kamery či elektroniky automobilu.

Keď je kamera poškodená či nefunguje správne, kontaktujte vášho predajcu či technickú podporu n[a www.evolevo.eu](http://www.evolevo.eu/)

Symbol preškrtnutého kontejneru na výrobku, literatúre alebo obale znamená, že na území Európskej únie musia byť všetky elektrické a elektronické výrobky, batérie a akumulátory po ukončení svojej životnosti uložené do oddeleného zberu. Neodhadzujte tieto výrobky do netriedeného komunálneho odpadu.

## **Technické špecifikácie**

- Snímač: 1/3" 3MP CMOS
- Chipset: Ambrella A7L
- Objektív:  $160^\circ$  F2,4
- LCD: 2" 480x234px
- Video: FullHD 1920x1080@30fps
- Foto: IPG 3MP
- Pamäť: microSD až do 64GB
- Napájanie: microUSB 5V/1,1A
- Batéria Li-lon 700mAh
- Doba nahrávania: 60 minút
- Vstavaný mikrofón a reproduktor
- Rozmery 55x55x29 mm
- Hmotnosť: 67g
- Teplotný rozsah: -10°C až 50°C

**16** | Slovensky
#### **PREHLÁSENIE O ZHODE**

Spoločnosť ABACUS Electric spol. s r.o. týmto prehlasuje, že model EVOLVEO XtraCam W3 (EAN: 8594161336143) spĺňa požiadavky noriem a predpisov, príslušných pre daný druh zariadenia. Kompletný text prehlásenia o zhode je k dispozícii na ftp://ftp.evolveo.eu/ce

Copyright © 2014 ABACUS Electric spol. s r.o.

www.evolveo.eu

Všetky práva vyhradené. Vzhľad a špecifikácie môžu byť zmenené bez predošlého upozornenia.

Tlačové chyby vyhradené.

# **EVOLVEO XtraCam W3** WiFi kamera do auta Návod k obsluze

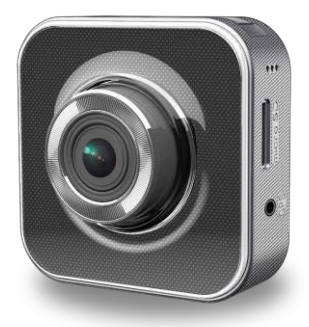

#### **Úvodní informace**

Děkujeme za zakoupení kamery EVOLVEO XtraCam W3. Jedná se o univerzální WiFi záznamovou kameru do automobilu, která je určena pro záznam dopravní situace a případné zdokumentování dopravní nehody.

Kameru lze také použít jako klasickou videokameru a natáčet s ní rodinná videa, či outdoorové a adrenalinové aktivity. Ovládání kamery je možné také pomocí aplikace pro Andorid a iOS telefony.

Přečtěte si pozorně uživatelský manuál a postupujte dle instrukcí v něm uvedených.

#### **Bezpečnostní upozornění**

- Kameru je nutné připevnit na sklo automobilu tak, aby nebránila bezpečnému výhledu z vozidla.
- Je zakázáno s kamerou manipulovat, nastavovat ji nebo sledovat video během řízení.
- Veškerou manipulaci a nastavení kamery provádějte pouze ve stojícím automobilu.
- Kontrolujte pravidelně kvalitu připevnění přístroje k čelnímu sklu. Vibrace může způsobit odpojení držáku kamery od čelního skla a poškodit přístroj či způsobit dopravní nehodu.
- Výrobce ani prodejce neodpovídá za poškození kamery v důsledku nehody nebo nevhodného užívání přístroje uživatelem.
- Kameru je možné používat v teplotním rozsahu 10 °C až 50 °C
- Nenechávejte kameru na přímém slunci v zaparkovaném automobilu. Vlivem extrémně vysokých teplot by mohlo dojít k jejímu poškození.

## **Popis sučástí**

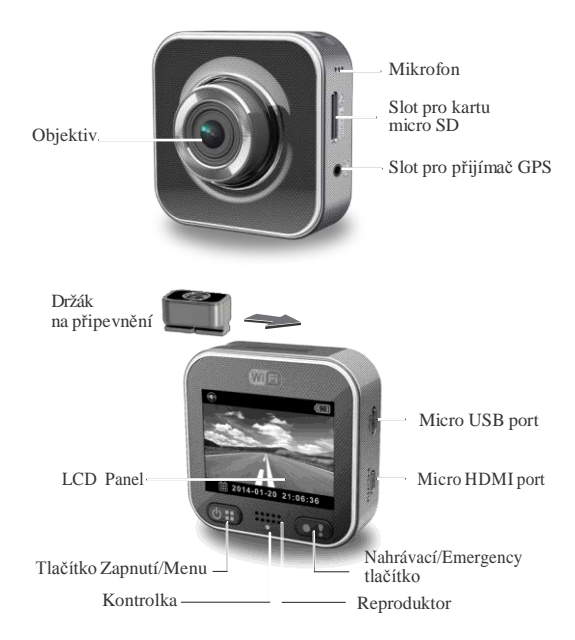

## **Začínáme**

#### **Vložení karty microSD**

Před prvním použitím vložte paměťovou kartu microSD. (doporučeno min. 4GB, max. 64GB, min. třída 6)

### **Nabíjení**

Před prvním použitím nechte kameru plně nabít:

- Nabíjecí adaptér do auta
- PC USB port
- USB adaptér (nenísoučástí balení)

Během nabíjení je na displeji zobrazena ikona baterie nebo kontrolka bliká oranžově. Když je kamera plně nabitá, kontrolka přestane blikat.

#### **Používání kamery**

Režimautomobil:

- Pokud je kamera využívána jako záznamová kamera pro automobil a je aktivován gyroskopický senzor, který monitoruje pohyb automobilu, uloží kamera v případě nárazu nahrávané video do odděleného "Emergency" adresáře, tak aby nemohlo dojít k jeho smazání.
- Do "Emergency" adresáře můžeme současně nahrávané video uložit také stisknutím nahrávacího tlačítka.
- Je aktivováno cyklické nahrávání a nejstarší video soubor je přepsán novějším. Videa uloženy v "Emergency" adresáři nejsou smazána.

Režim kamery:

- V režimu standardní kamery jsou videa nahrávána odděleně, aby nedošlo k přepsání souborů nahraných v režimu automobil.
- Cyklické nahrávání je vypnuto a v případě zaplnění paměťové karty není možní pokračovat v nahrávání.
- Ke kameře je možné dokoupit vodotěsné ochranné pouzdro.

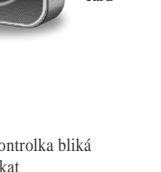

microSD card

Místo pro video soubory je na paměťové kartě rozděleno na polovinu pro režim auto a standardní video (poměr těchto režimů lze nastavit v aplikaci pro mobilní telefon).

#### **Nahrávání videa**

1. Zapnutí:

Kameru zapněte stisknutím tlačítka  $\circ$  .

2. Nahrávání:

Nahrávání zahájíte stisknutím tlačitka  $\Box$ 

Nahrávání ukončíte stisknutím tlačítka  $\overline{(\mathbb{O} \cdot \mathbb{C})}$ 

- a poté  $\bigcap$ .
- 3. Přehrávání:

Pro vstup do menu stiskněte tlačítko  $\circledcirc$ .

Zvolte [Playback  $\boxed{\blacktriangleright}$ ].

Stiskněte tlačítko [Play  $\blacksquare$ ] pro přehrávání videa a zastavte jej stisknutím tlačítka [Stop].

- 4. Návrat k předchozímu: Stisknutím tlačítka [  $\bigtriangleup$  ] se vrátíte o krok zpět.
- 5. Vypnutí:

Stiskněte tlačítko  $\circledcirc$  a držte jej 2 vteřiny.

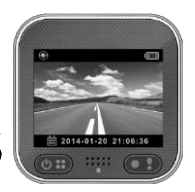

## **Ovládání kamery**

Pro vstup do menu stiskněte tlačítko  $\circ$ 

Nad tlačítky  $\circledcirc$   $\bullet$  je zobrazena jejich funkce. Pro pohyb v menu použijte tato tlačítka.

#### **Menu**

Menu obsahuje osm nastavení kamery. Pokročilé nastavení můžete provést pomocí mobilní aplikace.

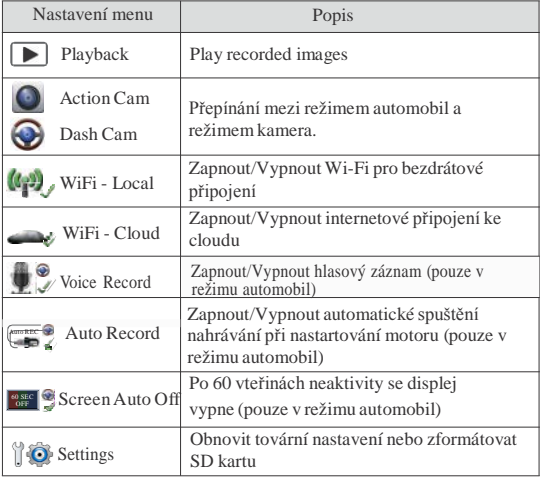

Poznámka: Po 10 vteřinách neaktivity v menu se displej automaticky přepne na úvodní obrazovku.

#### **Režimy nahrávání**

Kamera má dva nahrávací režimy pro různé použití:

**Režim standardní kamery:** Nahrává běžná videa.

**Režim automobil**: Cyklické nahrávání videí a nahrávání videa v

případě nehody.

Porovnání režimů:

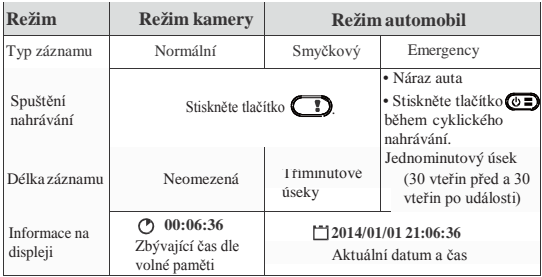

Poznámka:

- 1. Během cyklického nahrávání se v případě plné SD karty starší data přepisují.
- 2. Během cyklického nahrávání aktivujte/deaktivujte tichý režim stisknutím tlačítka **in transference**

#### **Přenos dat do PC:**

- 1. Připojte kameru k PC pomocí micro USB kabelu.
- 2. Videa najdete v souboru "Můj počítač\Vyměnitelný disk\".
- 3. Nyní můžete videa na Vašem počítači kopírovat, přesouvat, mazat i přehrávat.

#### **Zobrazení displeje kamery na televizi:**

- 1. Připojte kameru k televizi pomocí micro HDMI kabelu (není součástí balení).
- 2. Zapněte kameru.
- 3. Displej kamery se zároveň zobrazí i na televizi.
- **6** | Česky

## **Bezdrátové připojení a aplikace**

Před prvním použitím bezdrátového připojení si z Google Play Store nebo Apple Store stáhněte a nainstalujte aplikaci [Unieye Drive]. [Unieye Drive] má dvě funkce:

(1) Local - Přímé ovládání (2) Internet - Internetový živý přenos

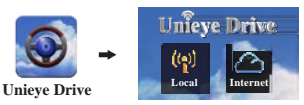

 $(1)$   $\left| \begin{array}{c} \sqrt{\mathbf{a}^{\prime\prime}} \\ \sqrt{\mathbf{b}^{\prime\prime}} \end{array} \right|$  [Local]

Pomocí mobilního telefonu můžete přes Wi-Fi připojení kameru ovládat, živě sledovat natáčené video nebo spravovat alba a nastavení.

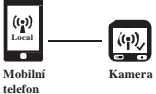

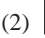

 $(2)$   $\left| \bigoplus_{\text{internet}} \right|$  [Internet]

Mobilní telefon se připojí ke cloudu pro živý přenos videa nahrávaného z kamery ovládané přes internet.

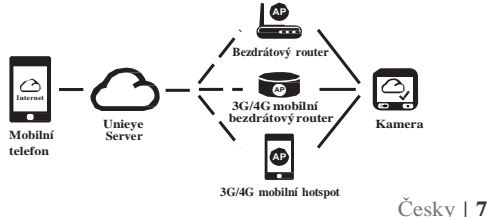

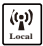

## **Local Funkce**【**Local**】

Před prvním použitím funkce【Local】v aplikaci [Unieye Drive] se ujistěte, že je zapnuté WiFi připojení na kameře a nastavení pro cloud je vypnuté. Jakmile je WiFi aktivní, kamera na několik vteřin zobrazí název kamery (R2-xxxxxxxx).

#### **Připojení mobilního telefonu ke kameře**

1. Android: Zapněte připojení [Wi-Fi].

 $iOS:$  Zvolte [Settings]  $\rightarrow$  [Wi-Fi].

Zapněte připojení [Wi-Fi] a vyberte název kamery

- 2. Spusťte [Unieye Drive].
- 3. Klepněte na【Local】a zvolte název kamery pro zobrazení jejího pohledu.

Pokud není zobrazeno iméno Vaší kamery, klepněte na tlačítko [" pro opětovné vyhledávání.

Poznámka:

- Telefon se nemůže spojit s kamerou, pokud kamera právě nahrává.
- Při prvním použití není vyžadováno žádné heslo. To si uživatel může nastavit na stránce "Setup".

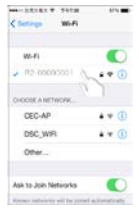

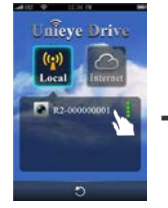

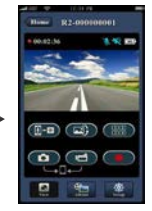

Nastavení iOS Úvodní stránka - Local Zobrazení pohledu kamery

4. Funkce【Local】má tři stránky: View, Album a Setup.

#### **C** View

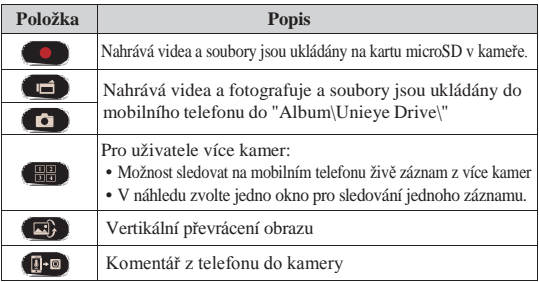

#### **Album** (pro kameru)

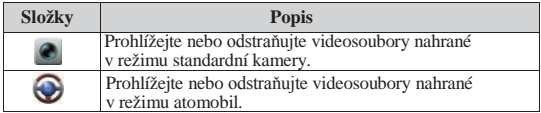

#### Setup (pro kameru)  $\bullet$

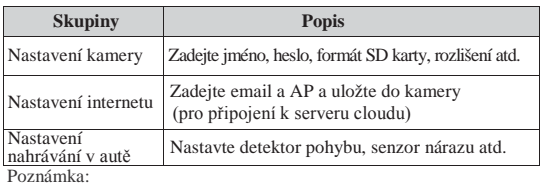

1. Na stránce Setup stiskněte [Save] pro dokončení nastavení kamery.

2. Mobile media player nemusí podporovat videa ve formátu SuperHD.

#### **10** | Česky

#### **Nastavení SD karty v kameře**

Pokud je SD karta použita v kameře poprvé nebo je naformátována, měli byste přidělit paměť pro režim automobil a režim standardní kamery.

 $Zvolte$  [Setup]  $\Rightarrow$  [Camcorder Settings] Nastavte posuvník a stiskněte tlačítko [Format], čímž dokončíte nastavení SD karty.

#### **Nastavení připojení kamery k internetu**

Před použitím internetové služby cloud musíte správně nastavit email a AP.

- 1. Zvolte [Setup]  $\rightarrow$  [Internet Settings]
	- $\rightarrow$  Zadejte email a AP
- 2. Stiskněte [Save] a uložte nastavení emailu a AP.

Poznámka: AP(Access Point - Přístupový bod) může být

- Bezdrátový router nebo
- 3G/4G mobilní bezdrátový router nebo
- 3G/4G mobilní hotspot **AP**

Bezdrátový router 3G/4G mobilní

**AP** bezdrátový router

3G/4G mobilní hotspot

**AP**

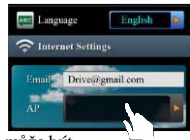

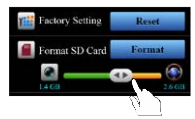

#### **Nastavení snímače pohybu**

Pokud je motor automobilu vypnutý a snímač zaznamená nějaký pohyb, nahrává kamera automaticky video po celou dobu, co je pohyb detekován.

- 1. Nastavte kameru do režimu automobil.
- 2. Zvolte APP  $\rightarrow$  [Setup]  $\rightarrow$  [ Car DVR Settings]  $\rightarrow$  Aktivujte [Motion Detector]  $\rightarrow$  uložte [Save].
- 3. Na displeji kamery se objeví  $\overline{\mathbf{\hat{x}}}$ .

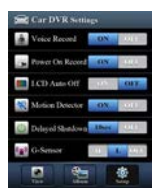

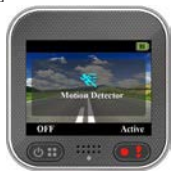

#### **Nastavení G-Senzoru**

Pokud během nahrávání videa dojde k nějakému nárazu a G-Senzor je nastavený, začne kamera automaticky nahrávat záznam nehody.

Zvolte APP $\rightarrow$  [Setup]  $\rightarrow$  [ Car DVR Settings]  $\rightarrow$  zvolte [G-Sensor], [H]/[L]  $\rightarrow$ uložte [Save]. Poznámka : [H] Vysoká citlivost. [L] Nízká citlivost.

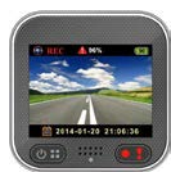

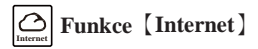

Před použitím funkce【Internet】 se ujistěte, že bylo dokončeno nastavení internetového připojení v kameře.

#### **Kamera se připojí k serveru cloudu**

Povolte [Cloud ] v kameře, aby mohla nahrávat video na cloud. Stav připojení se zobrazí na displeji.

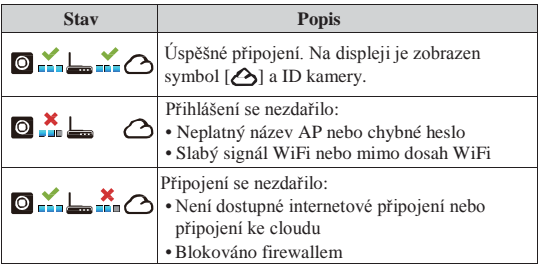

#### **Vzdálené živé sledování videa na internetu**

- 1. Připojte mobilní telefon k internetu (přes WiFi, 3G/4G).
- 2. Spusťte [Unieye Drive] a zvolte【Internet】.
- 3. Pro přidání kamery nebo pokud používáte jiný telefon, stiskněte Zadejte ID kamery a heslo.
- 4. Klikněte na ID/název kamery a můžete živě sledovat video na internetu. **Hlavní stránka**

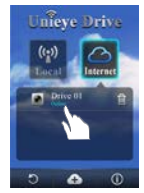

funkce【Internet】

**12** | Česky

## **Řešení problémů**

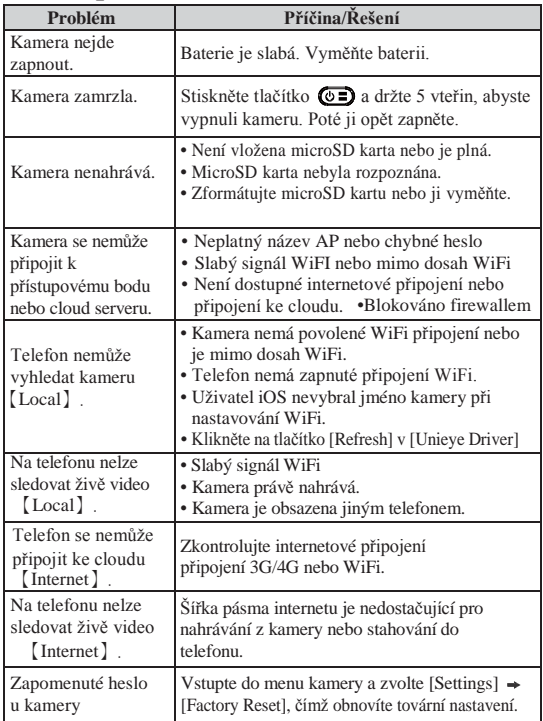

#### **Návod k údržbě**

- Kameru nemyjte vodou ani čisticími prostředky.
- K očištění používejte pouze suchou a čistou utěrku.
- Znečištěnou čočku kamery lze očistit prostředky k čištění optiky a mikrovláknovou utěrkou.

#### **Vyřazení produktu z provozu a likvidace**

Nepoužívejte kameru, pokud je napájecí kabel poškozený. Může dojít k požáru, zničení kamery či elektroniky automobilu.

Pokud je kamera poškozena či nefunguje správně, kontaktujte Vašeho prodejce či technickou podporu na [www.evolveo.eu](http://www.evolveo.eu/)

Symbol přeškrtnutého kontejneru na výrobku, literatuře nebo obalu znamená, že na území Evropské unie musí být všechny elektrické a elektronické výrobky, baterie a akumulátory po ukončení své životnosti uloženy do odděleného sběru. Neodhazujte tyto výrobky do netříděného komunálního odpadu.

#### **Technické specifikace**

- Snímač: 1/3" 3MP CMOS
- Chipset: Ambrella A7L
- Objektiv: 160° F2.4
- LCD:  $2^{\circ}$  480x234px
- Video: FullHD 1920x1080@30fps
- $\bullet$  Foto: IPG 3MP
- Paměť: microSD až do 64GB
- Napájení: microUSB 5V/1,1A
- Baterie Li-lon 700mAh
- Doba nahrávání: 60 minut
- Vestavěný mikrofon a reproduktor
- Rozměry  $55 \times 55 \times 29$  mm
- Hmotnost: 67 g
- Teplotní rozsah: -10°C až 50°C

**14** | Česky

### **PROHLÁŠENÍ O SHODĚ**

Společnost ABACUS Electric spol. s r.o. tímto prohlašuje, že model EVOLVEO XtraCam W3 (EAN: 8594161336143) splňuje požadavky norem a předpisů, příslušných pro daný druh zařízení. Kompletní text prohlášení o shodě je k dispozici na ftp://ftp.evolveo.eu/ce Copyright © 2014 ABACUS Electric spol. s r.o.

[www.evolveo.eu](http://www.evolveo.eu/)

Všechna práva vyhrazena. Vzhled a specifikace mohou být změněny bez předchozího upozornění.

Tiskové chyby vyhrazeny.

## **EVOLVEO XtraCam W3** WiFi Car DVR User manual

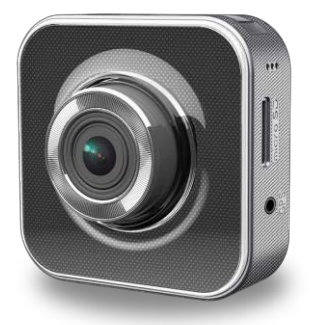

#### **Introduction**

Thank you for purchasing the EVOLVEO XtraCam W3 camcorder. It is a universal WiFi car camera intended for the traffic situation record and possible accident documentation.

You can also use the camera as a standard camcorder and record your family videos or outdoor and extreme activities. You can also control the camera with the application for Android and iOS phones.

Please, read this user manual carefully and follow the set instructions.

#### **Safety instructions**

- The camera must be mounted on a windscreen so as
- not to obstruct the safe view from the car.<br>It is forbidden to handle with the camera, set it to<br>or watch videos while driving.
- Handle with or set the camera only in a stationary car.<br>Check regularly the quality of attachment to the
- windscreen. Vibration can cause detachment of the camera mount from the windscreen and damage the
- device or cause an accident.<br>• Neither the producer not the distributor is liable for the
- camera damage due to an accident or improper use.<br>The camera operating temperature range is between -10 °C and 50 °C.<br>Do not leave the camera in direct sunlight in a parked
- car. It could be damaged due to extremely high temperatures.

## **Names of Parts**

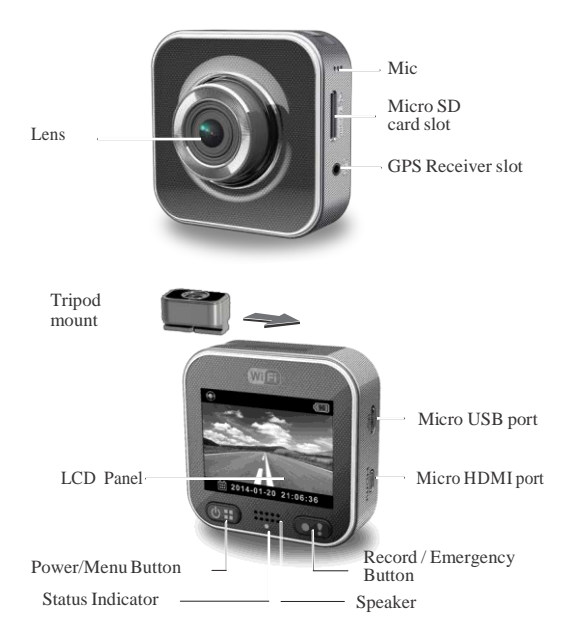

## **Getting started**

#### **Inserting a microSD Card**

Before initial use, insert a microSD card. (recommended at least 4GB, up to 64GB, min. class 6)

#### **Charging the Unit**

Fully charge camcorder for initial use by:

- Car charger
- PC USB port
- USB adapter (not included)

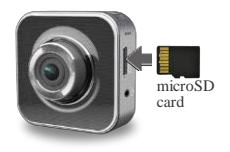

During charging, screen shows battery icon or status indicator flashes in orange. When camcorder is fully charged, the indicator turns off.

#### **Using the camera**

Dash Cam mode:

- If the camcorder is in the Dash Cam mode and the G-sensor monitoring the car movement is activated, in the case of impact, the camcorder saves the recorded video into a separate "Emergency" folder so that it cannot be deleted.
- You can also save the recorded video into the "Emergency" folder by pressing the Record button.
- The loop recording is activated and the oldest video is overwritten by the later one. Videos stored in the "Emergency" folder are not deleted.

Action Cam mode:

- In the Action Cam mode, the videos are recorded separately in order to avoid overwriting files recorded in the Dash Cam mode.
- Loop recording is deactivated and it is not possible to continue recording if the memory card is full.
- Possibility ti purchase a waterproof protective case.

The space of the memory card for video files is divided in half for the Dash Cam and Action Cam modes (the ratio of these modes can be set in the mobile application).

#### **Shooting Video**

1. Power on:

Press  $\circled{c}$  to turn the camcorder on.

2. Record: Press  $\bigcirc$  to start recording. Press  $\circled{e}$  and then  $\circled{f}$  to stop.

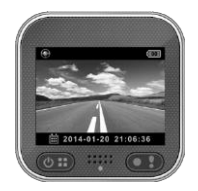

3. Playback:

Press  $\circledcirc$  to enter menu settings.

Select [Playback  $\boxed{\blacktriangleright}$ ].

Press [Play  $\blacktriangleright$ ] to play the video and press [Stop] to stop.

4. Return to preview:

Switch to  $\left[\bigoplus\right]$  to return.

5. Power off:

Press and hold  $\circledcirc$  for 2 seconds.

## **Camcorder Operation**

In preview press  $\circledcirc$  to enter menu settings.

Button functions indicated above  $\circledcirc$ 

D. Use these buttons to navigate menu settings.

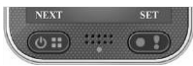

#### **Menu Settings**

Camcorder has eight menu settings. Advanced settings can be set up via mobile APP.

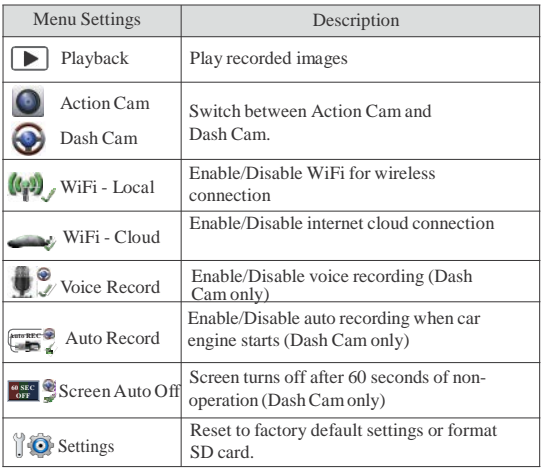

Note: After 10 seconds of non-operation in menu settings, screen returns to preview.

#### **Record Modes**

Camcorder has two recording modes for different

applications: **Action Cam:** Shoot normal videos.

**O** Dash Cam: Shoot loop and emergency videos.

Comparison between modes:

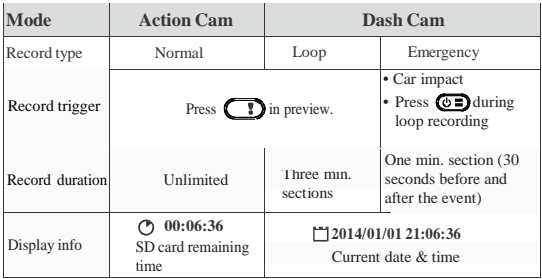

Note: 1. During loop recording, oldest files are overwritten if microSD card is full.

2. During loop recording, press  $\bigcirc$  to enable/disable mute function.

#### **Transfer Files to PC:**

- 1. Connect camcorder to PC via Micro USB cable.
- 2. Find video at "My computer\Removable Disk\".
- 3. Copy, move, delete, and playback videos on PC.

#### **View Camcorder Screen on TV:**

- 1. Connect camcorder to TV via Micro HDMI cable (not included).
- 2. Turn on camcorder.
- 3. Camcorder screen displays on TV simultaneously.

#### **6** | English

### **Wireless & APP Operation**

Before initial using wireless connections, download and install APP [Unieye Drive] from Google Play Store and Apple Store. [Unieye Drive] has two functions:

(1) Local - Direct control (2) Internet - Internet live view

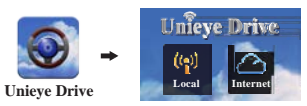

 $(1)$   $\mathbb{R}$  [Local]

Mobile connects to camcorder directly via WiFi for remote control, live view, album management and camcorder setup.

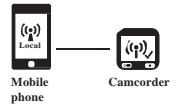

 $(2)$   $\Omega$  [Internet]

Mobile connects to cloud server to view live videos uploaded from internet remote camcorder.

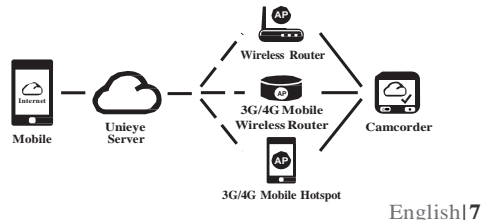

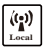

## **Local** 【**Local**】**Function**

Before using mobile APP's【Local】function, ensure camcorder WiFi is on and camcorder Cloud setting is off. Once WiFi is ready, preview shows camcorder name (R2-xxxxxxxx) for few seconds.

#### **Mobile Connects to Camcorder**

- 1. For Android: Turn on [Wi-Fi]. For iOS: Go to [Settings] [Wi-Fi]. Turn on [Wi-Fi] and select the camcorder name.
- 2. Run [Unieye Drive].
- 3. Tap【Local】and select the camcorder to enter【Local】View Page. Tap  $[\bigcirc]$  to scan again if camcorder is not found.

Note:

- Mobile cannot connect to camcorder while camcorder is recording.
- For first use, password is not required. User can set camcorder password in Setup Page.

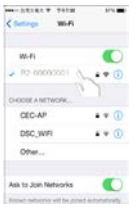

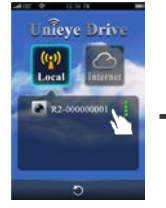

iOS Settings Local Main Page Local View Page

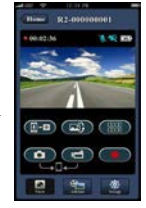

4. 【Local】function has three function pages: View, Album and Setup. View Page ı

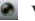

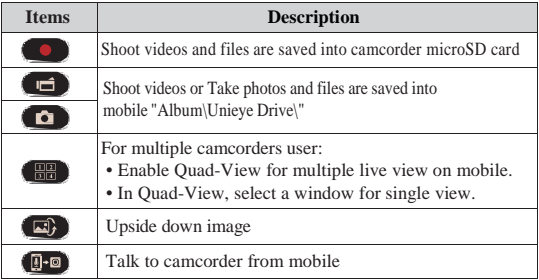

Album Page (for camcorder)

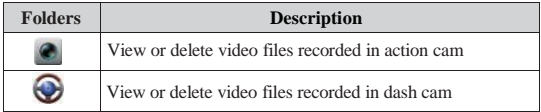

 $\bullet$ Setup Page (for camcorder)

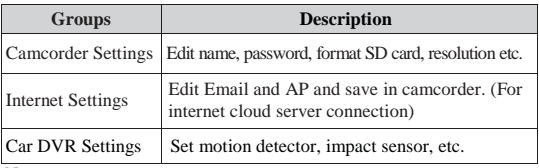

Note:

1. In Setup Page, tap [Save] to complete settings to camcorder.

2. Mobile media player may not support SuperHD video.

#### **Camcorder SD Card Setup**

When SD card is first-time use or reformatted in camcorder, user should allocate memory for Action Cam and Dash Cam.

Go to  $[Setup] \rightarrow [Camcorder Settings]$  $\rightarrow$  Adjust slide bar and press [Format] button to complete SD card setup.

#### **Camcorder Internet Setup**

Before using internet cloud service, Email and AP must be properly set up.

- $1 \cdot$  Go to [Setup]  $\rightarrow$  [Internet Settings]  $\rightarrow$  Edit Email and AP
- 2.Tap [Save] to complete Email & AP settings.

Note: AP(Access Point) can be

- Wireless Router or
- 3G/4G Mobile Wireless Router or
- 3G/4G Mobile Hotspot

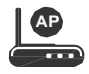

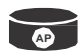

Wireless Router 3G/4G Mobile

Wireless Router

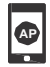

3G/4G Mobile Hotspot

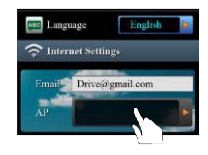

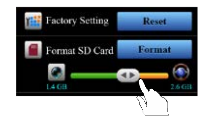

#### **Motion Detector Setup**

When car's engine stops and motion is detected, camcorder automatically records videos till no motion is detected.

- 1. Set Camcorder to dash cam mode.
- 2. Go to APP  $\rightarrow$  [Setup]  $\rightarrow$  [ Car DVR Settings]  $\rightarrow$  Turn on [Motion Detector]  $\rightarrow$  Tap [Save].
- 3. Camcorder shows  $\overline{\mathbf{\hat{X}}}$  on screen.

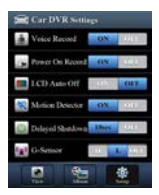

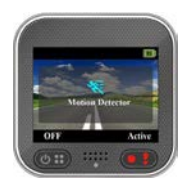

#### **G-Sensor Setup**

When camcorder is recording and any impacts happen, camcorder automatically records emergency events if G-Sensor is set.

```
Go to APP \rightarrow [Setup] \rightarrow [ Car DVR Settings]
\rightarrow Select [G-Sensor], [H]/[L] \rightarrow Tap [Save].
Note : [H] High sensitivity.
           [L] Low sensitivity.
```
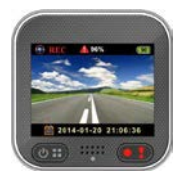

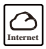

#### **Internet** 【**Internet**】**Function**

Before using APP's【Internet】function, ensure camcorder internet setup has been completed.

#### **Camcorder Connects to Cloud Server**

Enable [Cloud ] in camcorder to upload video streaming to cloud server. Connecting status will be shown on screen.

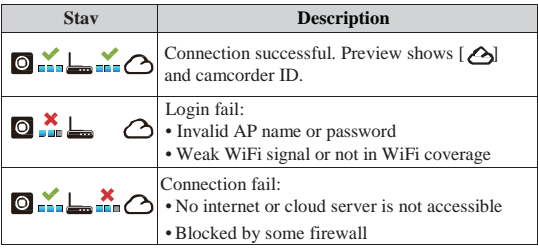

#### **Remote Internet Live View**

- 1. Connect mobile to internet (via WiFi, 3G/4G).
- 2. Run [Unieye Drive] and tap【Internet】.
- 3. For adding camcorder or using another mobile, tap  $[\bullet] \rightarrow$  Enter the camcorder ID and password.
- 4. Tap camcorder ID/name to view internet live videos.

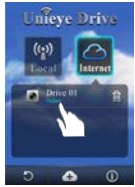

【Internet】 Main Page

**12** | English

## **Troubleshooting**

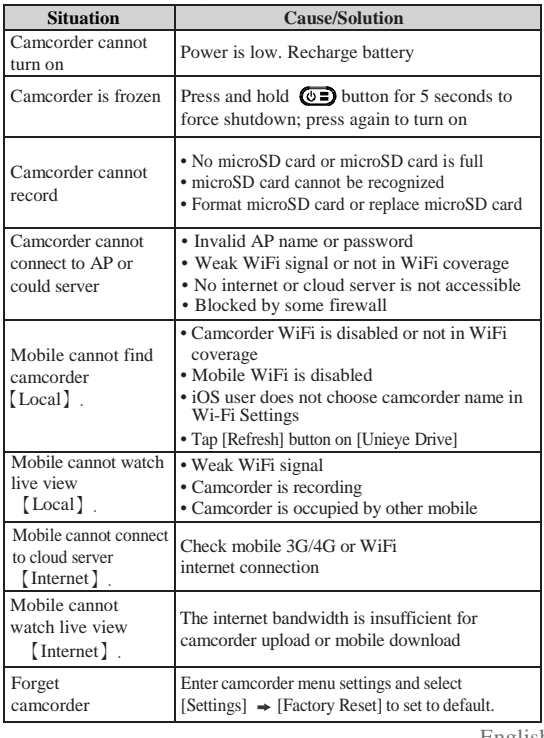

#### **Maintenance instruction**

- Do not wash the camcorder with water or detergents.
- Clean only with dry clean cloth.
- A dirty lens can be cleaned with cleaning means for optics and a microfiber cloth.

#### **Product retirement and disposal**

Do not use the camera if the power cord is damaged. It may cause fire, destroy camcorder or car electronics.

If the camera is damaged or not works properly, contact your dealer or technical support at [www.evolveo.eu](http://www.evolveo.eu/)

The symbol of crossed out wheelie bin on the product, within the literature or on the packaging reminds you that in the European Union, all electric and electronic products, batteries and accumulators must be stored as assorted waste after the end of their service life. Do not throw these products into the unsorted municipal waste.

#### **Technical specification**

- Sensor: 1/3" 3MP CMOS
- Chipset: Ambrella A7L
- Lens:  $160^\circ$  F2,4
- LCD: 2" 480x234px
- Video: FullHD 1920x1080@30fps
- $\bullet$  Photo: IPG 3MP
- Memory: microSD up to 64GB
- Power supply: microUSB 5V/1.1A
- Battery: Li-lon 700mAh
- Recording time: 60 minutes
- Integrated microphone and speaker
- Dimensions:  $55 \times 55 \times 29$  mm
- Weight:  $67 g$
- Temperature range: -10<sup>o</sup>C až 50<sup>o</sup>C

**14** | English

#### **DECLARATIONOF CONFORMITY**

The ABACUS Electric spol. s r.o. company hereby declares that the model EVOLVEO XtraCam W3 (EAN: 8594161336143) is in compliance with the requirements of the standards and regulations relevant for the given type of device. Find the complete text of Declaration of conformity at ftp://ftp.evolveo.eu/ce

Copyright © 2014 ABACUS Electric spol. s r.[o.](http://www.evolveo.eu/) [www.evolveo.eu](http://www.evolveo.eu/) All rights reserved. Design and specification can be changed without prior notice.

Printing errors reserved.

# **EVOLVEO XtraCam W3** WiFi Autó DVR

## Felhasználói kézikönyv

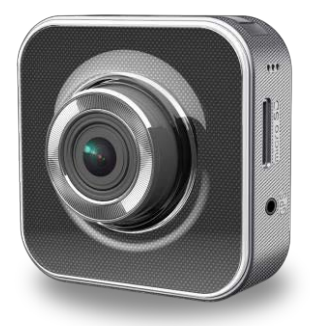
#### **Bevezetés**

Köszönjük, hogy megvásárolta az EVOLVEO XtraCam W3 autós kamerát. Ez egy sokoldalú autós WiFi kamera, mely jellemzően a közlekedési helyzetek rögzítésére, az esetleges balesetek dokumentálására használható.

A kamera általános célú filmfelvevőként is használható. Készíthet vele családi- ill. kültéri vagy éppen extrém videókat. A kamera vezérelhető Android és iOS rendszereket futtató telefonok alkalmazásaival.

Kérjük, hogy figyelmesen olvassa át a használati kézikönyvet és kövesse a benne foglalt utasításokat.

#### **Biztonsági előírások**

- A kamerát a szélvédőre kell rögzíteni oly módon, hogy az nem zavarja a vezető biztonságos kilátását
- az autóból.<br>Tilos a kamerát programozni, átállítani vagy videókat nézni<br>raita vezetés közben.
- A kamerát csak álló helyzetű autóban szabad beállítani.<br>Kérjük rendszeresen ellenőrizze a szélvédőhöz
- ragasztó anyagot. A rázkódások következtében a kamera állvány rögzítése meglazulhat. Egy esetleges leválás esetén károsodhat az eszköz vagy
- Sem a gyártó, sem a kereskedő nem vállal felelősséget a nem megfelelő használatból, ill. balesetből adodó,
- A kamera üzemi hőmérsékleti zónája -10 és 50 °C fok
- között van.<br>Ne hagyja a kamerát parkoló autóban közvetlen napsugárzásnak kitéve. A szélsőségesen magas hőmérséklet károsíthatja az eszközt.

# **Az alkatrészek elnevezése**

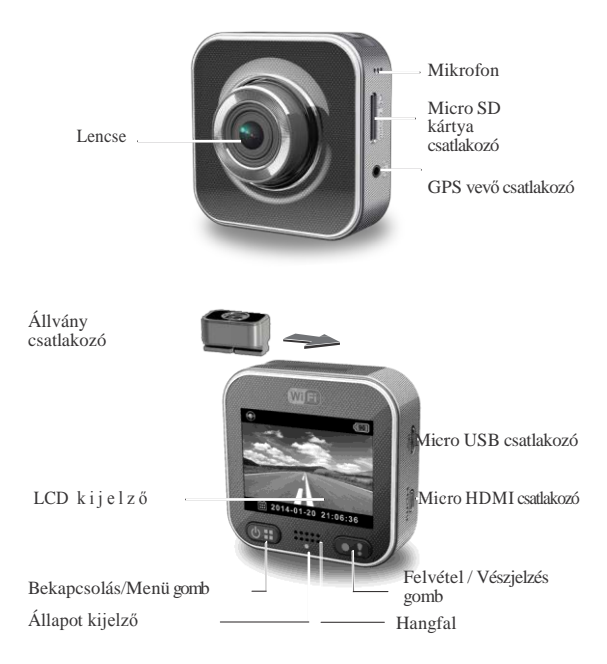

# **Beüzemelés**

#### **A micro SD kártya beillesztése**

Az első használat előtt helyezzen be egy microSD kártyát (minimum 4GB-os javasolt, maximum 64GB, min. 6-os osztályú)

#### **Az egység töltése**

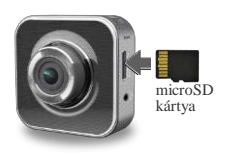

Az autos kamera első ,teljes feltöltését a következő eszközökkel végezhetjük el:

- Autós töltő
- PC USB csatlakozóján keresztül
- USB adapterrel (a csomag nem tartalmazza)

A töltés alatt a kijelzőn az elem ikon látható vagy a helyzetjelző narancssárgán villog. Teljes töltöttség esetén a kijelző kikapcsol.

#### **A kamera használata**

Forgalmi kamera üzemmód:

- Amennyiben a kamera forgalmi üzemmódban van és a G érzékelő kocsi mozgását követő funkciója be van kapcsolva, becsapódás esetén a kamera egy külön "Vészesemény/Emergency" könyvtárba tárolja el a felvételt úgy, hogy nem lehet letörölni.
- A felhasználó is menthet el videókat a "Vészesemény/Emergency" könyvtárba a felvétel gomb megnyomásával.
- A hurok felvételi mód aktiválódik, s a legrégebbi videót felülírja az újabb. A "Vészesemnéy/Emergency" könyvtárban tárolt felvételek nem törlődnek.

Akciós kamera üzemmód:

- Az akciós kamera üzemmódban az elkészített videók egymástól külön tárolódnak, megelőzendő a forgalmi kamera módban készített fájlokkal történő esetleges felülírást.
- A hurok felvételi mód deaktiválódik és nem lehet tovább folytatni a felvételt abban az esetben, ha megtelik a memóriakártya.
- Lehetőség van vízálló védőtok vásárlására.

A memóriakártyán videófelvételek tárolására rendelkezésre álló hely felét a forgalmi-, felét az akciós kamera üzemmódban készített fájlok foglalhatják el (a mobil alkalmazásban ezt az arányt módosíthatjuk).

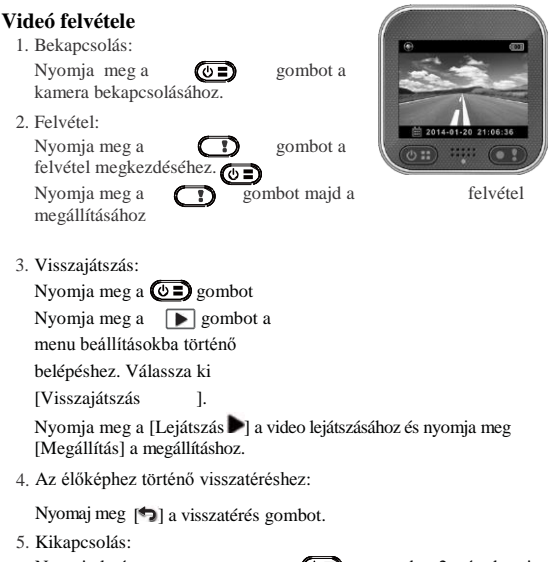

Nyomia le és tartsa nyomva a  $(\bullet \exists)$  gombot 2 másodpercig.

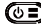

# **A videokamera működése**

Az élőképben nyomja mg a  $\overline{(\mathbb{G}^*)}$  gombot a

menü beállítások előhívásához. A gomb<br>funkcióit a fentiekben ismertettük funkcióit a fentiekben ismertettük

Ezzel a gombbal lehet navigálni a menü beállításaiban.

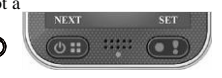

**Menü beállítások** 

A videokamera menüjében 8 pont közül választhatunk. További beállítási lehetőségek a mobil alkalmazáson keresztül érhetők el.

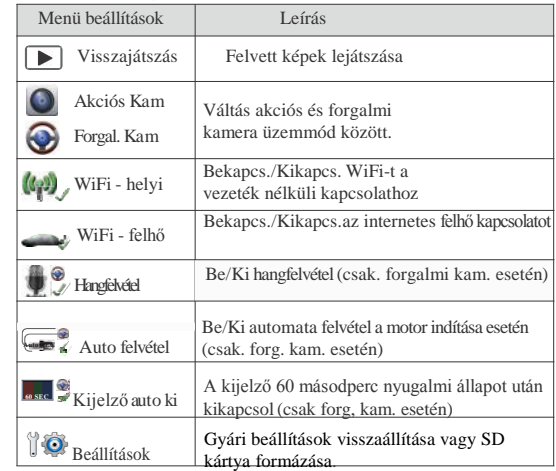

Megjegyzés: a menü beállítások képernyőről az eszköz 10 másodperc nyugalmi állapot után visszatér a élőképre.

**6** | magyar

#### **Felvételi módok**

A videokamerának két felvételi módja van:

**Akciós kamera:** normál videók rögzítéséhez.

**Forgalmi kamera**: hurok videók és vészhelyzeti

videók rögzítéséhez.

A módok összehasonlítása:

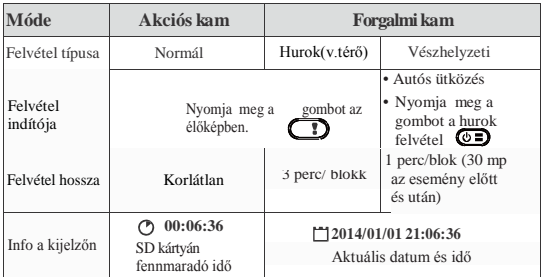

Megjegyzés: 1. a hurok videórögzírési módban a régi fájlok felülíródnak, amennyiben a micro SD kártya megtelik.

2. a hurok videórögzítési módban nyomja meg a gombot a hangos felvételi funkció ki/be kapcsolásához.

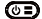

#### **Fájlok PC-re továbítása :**

- 1. Kösse össze a videokamerát a PC-vel Micro USB kábel segítségével.
- 2. Keresse meg a videó a "My computer\Removable Disk\" könyvtárban.
- 3. Másolja, mozgassa, törölje vagy játsza le a videókat a számítógépén.

#### **A videokamera képének megjelenítése a TV képernyőn:**

- 1. Kapcsolja össze a videokamerát a TV-vel Micro HDMI kábellel (nincs a csomagban).
- 2. Kapcsolja be a videokamerát.
- 3. A videokamera képe párhuzamosan megjelenik a TV képernyőjén.

### **Vezeték nélküli & Alkalmazás müködés**

A vezeték nélküli használat megkezdése előtt kérjük töltse le és telepítse az alkalmazást [Unieye Drive] Google Play Storeban és [Unieye Drive] az Apple Store-ban. Az alkalmazásnak két funkciója van:

(1) Helyi – közvetlen vezérlés (2) Internet - Internet élőkép

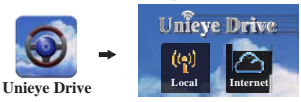

# $(1)$   $\frac{|\mathbf{Q}|}{|\mathbf{L}\mathbf{Q}|}$  [Local/Helyi]

A mobil a videokamerához közvetlenül, WiFi kapcsolaton keresztül kapcsolódik. Távirányítás, élőkép, album szerkesztés és

videokamera beállítások végezhetők a mobil segítségével.

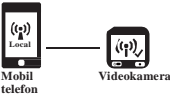

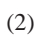

 $(2)$   $\boxed{\bigcirc}$  [Internet ] Mobil

A mobil a a felhő szerveren keresztül kapcsolódik az eszközhöz, s rajta keresztül nézi az élőképet, melyet a videokamera tölt fel oda

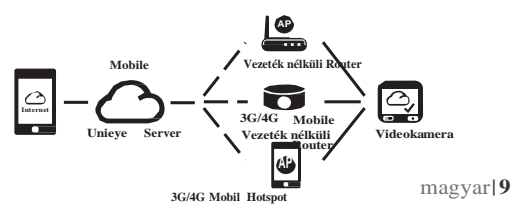

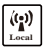

# **Local** 【**Local/Helyi**】**Funkció**

Mielőtt a mobil alkalmazás 【Local/helyi】funkcióját használja,

bizonyosodjon meg róla, hogy a videokamera WiFi funkciója be van

kapcsolva, illetve a felhő beállítás ki van kapcsolva. Miután a WiFi

készen áll, az élőkép a kamera nevét mutatja (R2-xxxxxxxx) néhány

másodpercig.

#### **Mobiltelefon összekapcsolása a videokamerával**

- 1. Android rendszerben: Bekapcsolás [Wi-Fi]. iOS rendszerben: Go to [Beállítások]  $\rightarrow$  [Wi-Fi]. Bekapcsolás [Wi-Fi] és a videokamera nevének beállítása.
- 2. Run/futtatás [Unieye Drive].
- 3. Érintse meg a 【Local】-t és válassza ki a videokamerát, majd nyomja meg a 【Local】gombot az élőképhez. Érintse meg a  $[\bullet]$  gombot az újboli próbálkozáshoz (ha elsőre nem találja a rendszer a videokamerát).

Megjegyzés:

- A mobil eszközt nem lehet a kamerához csatlakoztatni, mialatt az felvételi üzemmódban van.
- Az első használathoz nem szükséges jelszó. A felhasználó a beállítási oldalon állíthat be jelszót.

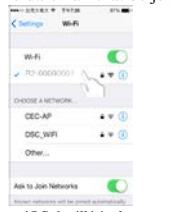

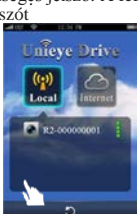

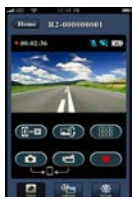

10 magyar iOS beállítások Helyi főoldal Helyi megtekintő oldal

#### 4. 【Local/helyi】funkciók három oldalon helyezkednek el: Látvány, Album

és Beállítások.

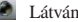

**C** Látvány oldal

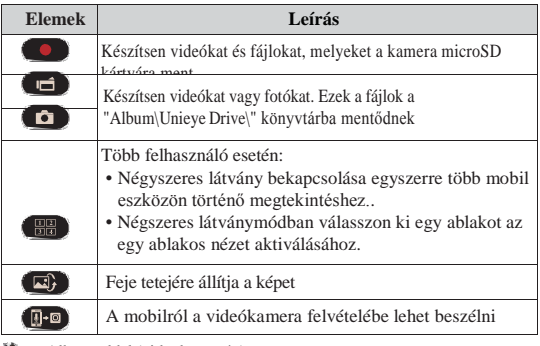

**Album oldal** (videokamerán)

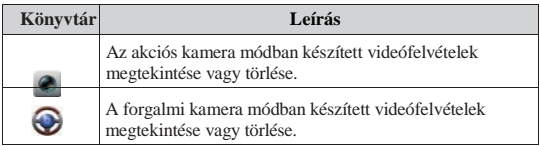

Beállítások oldal (videokamerán)

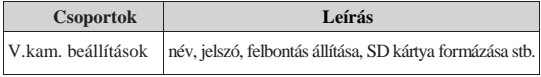

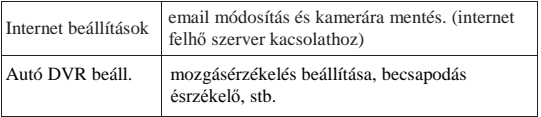

Megjegyzés:

- 1. A beállítások oldalon érintse meg a [Save/mentés]-t a videokamera beállításainak befejezéséhez.
- 2. A mobil médialejátszó nem biztos, hogy támogatja a SzuperHD videót.

#### **A videokamera SD kártáynak beállítása**

Az SD kártya előszöri használata, vagy újraformázása során a felhasználónak be kell állítania az akciós és forgalmi kamera módok számára allokált memóriák méretét.

Menjen a [Beállítások] [Kamera beállítások]

 $\rightarrow$  Állítsa a csúsztatható gombot a kívánt helyre és nyomja meg a [Format/formázás] gombot az SD kártya beállításának befejezéséhez.

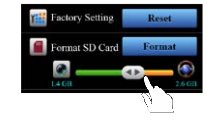

#### **A videokamera internet beállításai**

Az internet felhőszolgáltatások használata előtt be kell állítani az email-t és az AP-t.

- 1.Menjen a
	- $\rightarrow$  [Setup/beállítások $\ast$ Internet beállítások] Edit Email és AP menübe
- 2.Érintse meg a [Save/mentés]-t az email & AP beállításokhoz

#### Note: AP(Hozzáférési Pont) lehet:

Vezeték nélküli Router vagy

- 3G/4G Mobil vezeték nélküli Router vagy
- 3G/4G Mobil Hotspot

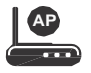

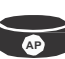

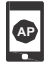

Vezeték nélküli Router 3G/4G Mobilvezeték nélküli Router 3G/4G Mobil Hotspot

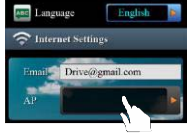

**13** | magyar

2014-01-20 21:06:36

magyar|**14**

#### **Mozgásérzékelő beállítása**

Amennyiben az autó motorjának megállása pillanatában a készülék mozgást észlel, automatikusan felvételt készít, amíg a mozgás tart.

- 1. A videokamera forgalmi módba állítása.
- 2. Menjen az APP  $\rightarrow$  [Setup]  $\rightarrow$  [ Car DVR  $\rightarrow$  Settings] Kapcsolia be [Motion Detector]  $\rightarrow$ érintse meg a [Save/mentés].

శ≣

3. A videokamera kijelzőjén a következő pictogram jelenik meg

#### **G-érzékelő beállítása**

Amennyiben felvétel alatt bármilyen külső behatás történik, a kamera automatikusan vészhelyzeti felvételt készít, amennyiben a G-érzékelő be van állítva.

Menjen az  $\rightarrow$  APP [Setup] $\rightarrow$  [Car DVR  $\rightarrow$  Settings] Válassza ki a [G-Sensor],  $\rightarrow$ [H]/[L] Érintse meg [Save/mentés].

Megjegyzés : [H] Magas érzékenység. [L] Alacsony érzékenység.

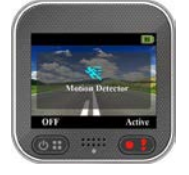

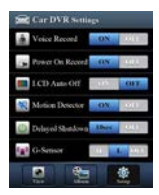

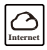

#### **Internet** 【**Internet**】**Funkció**

Mielőtt használni kezdené az alkalmazást/APP's【Internet】funkciót, bizonyosodjon meg arról, hogy a kamera internet beállításai megfelelőek.

#### **A videokamera csatlakozása a Cloud/Felhő szerverhez**

Kapcsolja be a [felhő ] jelet a kamerán, hogy felt tudjon tölteni sztrímelt videókat a felhő szerverre. A kapcsolati állapotot a kijelző folyamatosan mutatja.

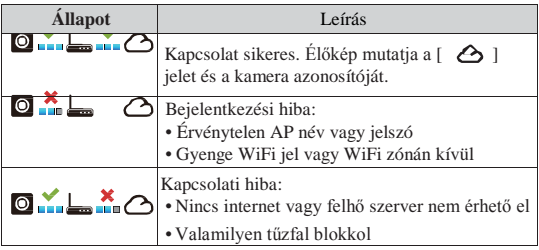

#### **Távoli internetes élő nézet**

- 1. Kapcsolódjon mobiljával az internetre (WiFi, 3G/4G- kapcsolaton keresztül).
- 2. Futtassa [Unieye Drive] és érintse meg a 【Internet】.
- 3. Videokamera hozzáadásához vagy egy másik mobil használatához érintse meg a [

 $\bigoplus$   $\rightarrow$  ] Adja meg a

- 4. videokamera azonosítóját (ID) és jelszavát.
- 5. Érintse meg a videokamera ID/nevét, hogy láthassa az élő videóképet.

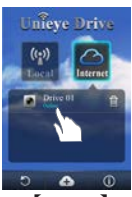

【Internet】 Fő old

#### 6.

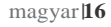

# **Hibaelhárítás**

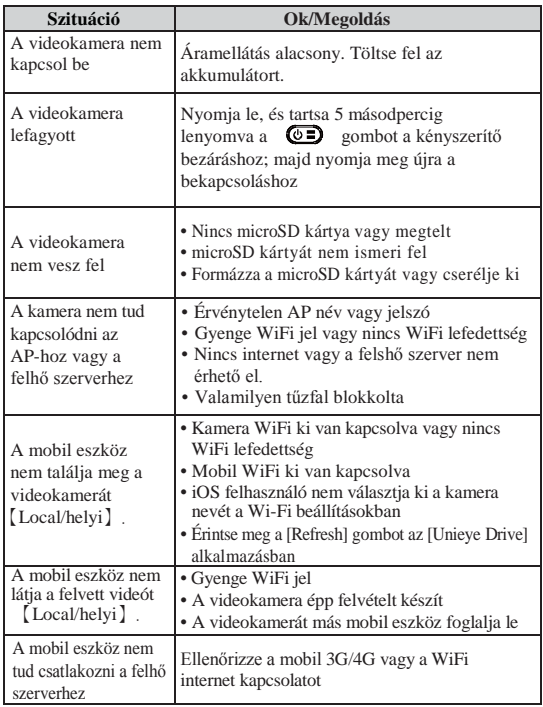

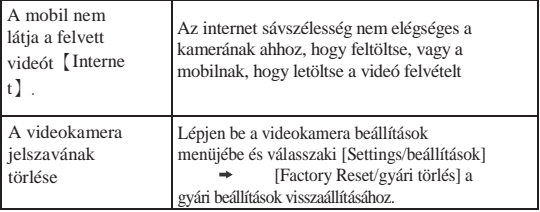

#### **Fenntartással kapcsolatos előírások**

- Ne mossa a kamerát vízzel vagy mosószerrel.
- Csak tiszta, száraz ronggyal tisztítsa.
- A szennyeződött lencsét optikák tisztításához használt szerekkel és mikroszálas ronggyal tisztítsa.

#### **Sérült, illetve tönkrement termék kezelése**

Ne használja a kamerát, ha az áramellátó kábel sérült. Tüzet okozhat, illetve tönkre teheti a kamera elektronikáját. Amennyiben a kamera sérült vagy nem működik megfelelően, kérjük vegye fel a kapcsolatot kereskedőjével vagy műszaki támogató csapatunkkal a [www.evolveo.eu](http://www.evolveo.eu/) oldalon

A terméken látható, keresztezett vonalakkal áthúzott guruló kuka jel azt jelzi, hogy az Európai Unióban minden elektromos és elektronikai terméket, elemet és akkumulátort elkülönített hulladékként kell tárolni élettartamuk lejárta után. Ne dobja ezeket a termékeket a válogatás nélküli városi hulladékba.

#### **Műszaki jellemzők**

- Szenzor: 1/3" 3MP CMOS
- Chipset: Ambrella A7L
- Lencse:  $160^\circ$  F2.4
- LCD kijelző: 2" 480x234px
- Videó: FullHD 1920x1080@30fps
- $\bullet$  Fotó: IPG 3MP
- Memoriakártya: microSD up to 64GB
- Áramellátás: microUSB 5V/1,1A
- Akkumulátor: Li-lon 700mAh
- Felvételi idő: 60 perc
- Beépített mikrofon és hangfal
- $\bullet$  Méret: 55 x 55 x 29 mm
- Súly:  $67 g$
- Temperature range: -10<sup>o</sup>C až 50<sup>o</sup>C

#### **MEGFELELŐSSÉGI NYILATKOZAT**

The ABACUS Electric spol. s r.o. vállalat kijelenti, hogy az EVOLVEO XtraCam W3 (EAN: 8594161336143) megfelel a hasonló eszközökre vonatkozó törvényi előírásoknak. A megfelelősségi nyilatkozat teljes szövege a <ftp://ftp.evolveo.eu/ce> oldalon olvasható

Copyright © 2014 ABACUS Electric spol. s r.o.

Minden jog fentartva. A design és specifikáció előzetes bejelentés nélkül változtatható.

A nyomtatási hiba jogát fentartjuk.

# **EVOLVEO XtraCam W3** WiFi kamera samochodowa Instrukcja obsługi

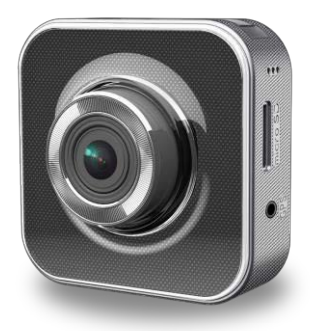

#### **Wstęp**

Dziękujemy za dokonanie zakupu kamery EVOLVEO XtraCam W3. Jest to uniwersalna WiFi kameru do samochodu, przeznaczona do rejestrowania wydarzeń na drodze i ewentualne udokumentowanie kolizji. Kamery można też używać jako klasycznego sprzetu do filmowania wydarzeń rodzinnych, outdoorowych czy sportów wyczynowych. Sterowanie kamera jest też mozliwe poprzez aplikację do telefonów Andorid i iOS.

Zalecamy dokładne zapoznanie się z niniejsza instrukcją obsługi przed pierwszym uzyciem.

#### **Ostrzeżenia dotyczace bezpieczeństwa**

- Kamere należy przymocować do szyby samochodowej w taki sposób, aby nie przeszkadzała w trakcie jazdy i nie ograniczała pola widzenai kierowcy.
- Nie wolno kamery ustawić, manipulować nią lub ogladać nagrania w czasie prowadzenia samochodu.
- Ustawień kamery lub oglądania nagrań mozna dokonywac tylko w bezpiecznie zaparkowanym samochodzie.
- Należy sprawdzać stan uchwytu mocujacego kamerę do szyby. Wibracje mogą spowodować odłaczenie się kamery od uchwytu i w wyniku tego doprowadzić do uszkodzenia urządzenia lub do kolizii.
- Producent ani sprzedawca nie ponoszą odpowiedzialności za uszkdzenia kamery w wyniku wypadku lub nieodpowiedniego obchodzenia się ze sprzętem.
- Kamery mozna używać w temperaturach od -10°C do 50°C
- Nie wolno zostawiać kamery na bezpośrednim słońcu w zaparkowanym aucie. Nmogłoby dojść do jej uszkodzenia w wyniku działania wysokich temperatur.

# **Opis elementów**

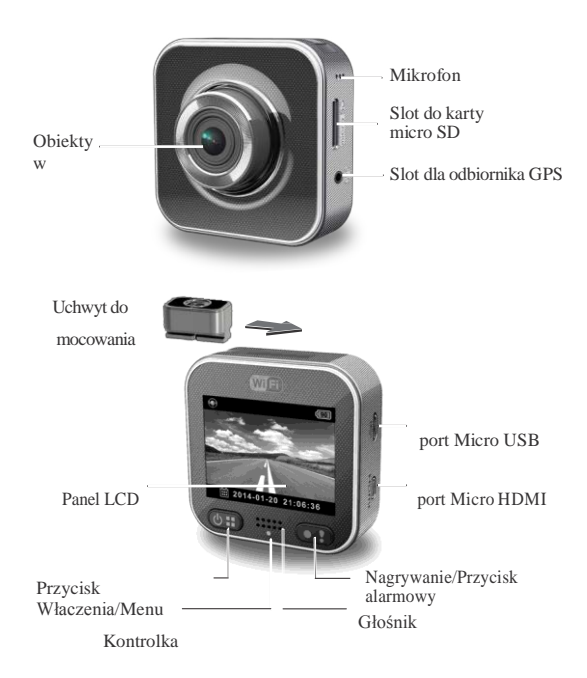

#### **Zaczynamy Wkładanie karty microSD**

Przed pierwszym użytkowaniem należy włożyć kartę pamięci microSD. (zalecane min. 4GB, max. 64GB, min. klasa 6)

#### **Ładowanie**

Przed pierwszym użyciem należy w pełni naładować kamerę poprzez:

- Ładowarkę samochodową
- Port PC USB
- Adapter USB (nie ma go w zestawie)

W czasie ładowania na wyświetlaczu będzie pokazywana ikonka baterii lub będzie ona migać na pomarańczowo. Przestanie migać po pełnym naładowaniu.

#### Uÿytkowanie kamery

Tryb samochód:

- W przypadku korzystania z kamery jako rejestratora w samochodzie, wÿaczony jest czujnik ÿyroskopowy G, który monitoruje ruch samochodu i w przypadku kolizji zapisuje nagranie do osobnego folderu "Emergency" aby zabezpieczyÿ nagranie przed skasowaniem
- . naciÿniecie przycisku nagrywania. W folderze "Emergency" moÿna teÿ zapisaÿ aktualne nagrania poprzez
- Wÿaczone jest nagrywanie cykliczne, w którym przy braku miejsca najstarsze nagranie jest zastÿpowane nowym. Nagrania zapisane w folderze "Emergency" sÿ chronione przed ic usuniÿciem.

Tryb kamery:

- W trybie standardowej kamery, filmy sa nagrywane oddzielnie, aby nie doszÿo do usuniÿcia nagraÿ z trybu samochodowego.
- Nagrywanie cykliczne jest wyÿÿczone a w przypadku zapeÿnienia siÿ karty pamieci nie jest moÿliwe dalsze nagrywanie.
- Do kamery moÿna dokupiÿ etui wodoszczelne. •

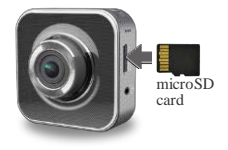

#### **4** |Polski

Miejsce zapisu nagraÿ na karcie pamiÿci jest rozdzielone pomiÿdzy tryb samochodowy a standardowy (stosunek tych wielkoÿci moÿna zmieniaÿ w ustawieniach).

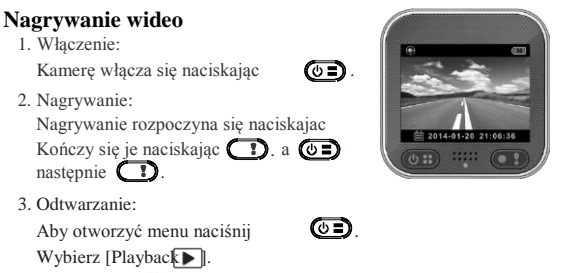

Naciśnij [Play  $\blacktriangleright$  ] do odtwarzania I zatrzymaj odtwarzanie naciskając [Stop].

4. Powrót do poprzedniego ekranu:

Naciskając przycisk [5] powróci się do poprzedniego ekranu.

5. Wyłączenie:

Należy nacisnąć  $\circ$  i przytrzymać przez 2 sekundy.

# **Obsługa kamery**

Aby otworzyć menu należy nacisnąć  $\circledcirc$ 

Nad przyciskami  $\circledcirc$   $\circledcirc$  sa pokazane

ich funkcje. Tych przycisków należy

używać do poruszania się po menu.

#### **Menu**

Menu zawiera osiem ustawień kamery. Ustawienia zaawansowane można zmienić poprzez aplikację mobilną.

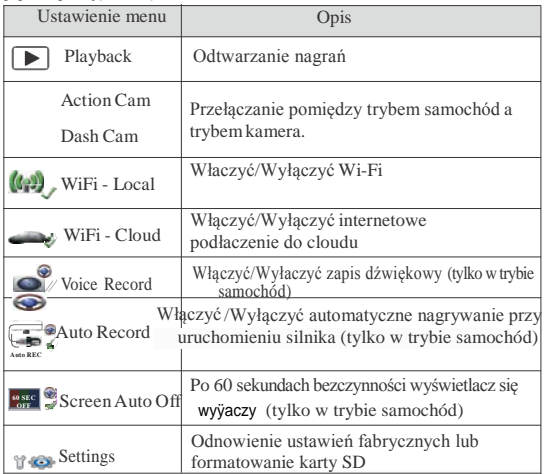

Uwaga: Po 10 sekundach bezczynności w menu, wyświetlacz się automatycznie przełączy na ekran główny.

**6** |Polski

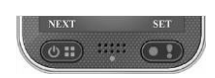

#### **Tryby nagrywania**

Kamera ma dwa tryby nagrywania:

**Tryb standardowej kamery:** Nagrywanie typowych wideo.

**Tryb samochód**: Cykliczne nagrywanie również w przypadku kolizji.

Porównanie trybów:

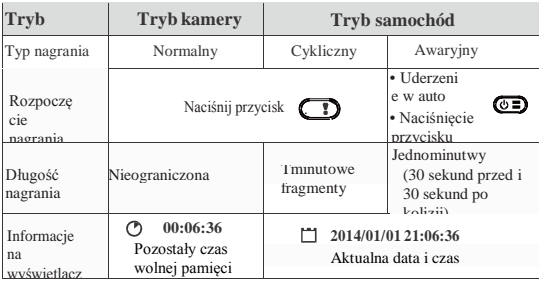

Uwaga:

- 1. W czasie nagrywania cyklicznego po zapełnieniu karty nowe nagrania powstają na miejscu starszych.
- 2. W czasie nagrywania cyklicznego można włączyć/wyłączyć tryb cichy przyciskiem  $\circ$

#### **Przenoszenie nagrań do PC:**

.

- 1. Należy podłączyć kamerę do PC przy pomocy kabla micro USB.
- 2. Filmy można znaleźć w pliku "Komputer\Dysk wymienny\".
- 3. Teraz można nagrania kopiować, przenosić, usuwać czy odtwarzać.

#### **Odtwarzanie nagrań w telewizorze:**

- 1. Należy podłączyć kamerę do telewizora przy pomocy kabla micro HDMI (nie jest w zestawie).
- 2. Należy właczyć kamerę.
- 3. Obraz z kamery zostanie wyświetlony na ekranie telewizora.

### **Połączenie bezprzewodowe i aplikacje**

Przed pierwszym użyciem połaczenia bezprzewodowego należy z Google Play Store lub Apple Store ściągnąć i zainstalować aplikację [Unieye Drive]. [Unieye Drive] ma dwie funkcje:

(1) Local – Bezpośrednie sterowanie (2) Internet – Przekaz przez internet

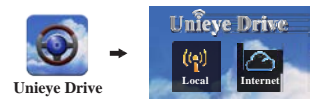

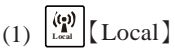

Przy pomocy telefonu komórkowego można sterować kamerą przed połaczenie Wi-Fi, oglądać nagrane widea, zarządzać albumami lub zmieniać ustawienia

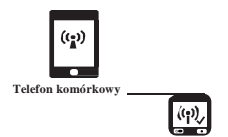

.

# $(2)$   $\bigcirc$  [Internet]

Telefon komórkowy podłaczy się do cloudu do przekazu wideo nagrywanego kamerą sterowaną przez internet.

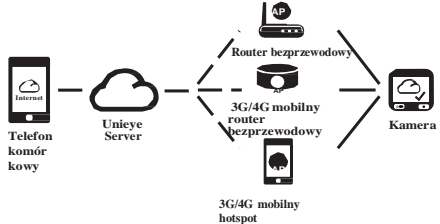

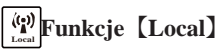

Pprzed pierwszym użyciem funkcji 【Local】w aplikacji [Unieye Drive] należy sprawdzić, czy jest właczone WiFi na kamerze a ustawienia do cloud są wyłączone. Jak WiFi zostanie włączone to przez kilka sekund będzie pokazywana nazwa kamery (R2 xxxxxxxx).

#### **Podłaczenie telefonu komórkowego do kamery**

1. Android: Włącz połączenie [Wi-

Fi].

 $iOS:$  Wybierz [Settings] $\rightarrow$  [Wi-Fi].

Włacz połaczenie [Wi-Fi] I wybierz nazwę kamery

- 2. Uruchom [Unieye Drive].
- 3. Kliknij na【Local】i wybierz nazwę kamery do uruchomienia podglądu z niej.

Jeśli nie pojawi się nazwa kamery, należy kliknąć na przycisk [5] do ponownego wyszukania.

Uwaga:

- Telefon nie połączy się z kamerą jeśli akurat trwa nagrywanie.
- Przed pierwszym użyciem wymagane jest podanie hasła. Użytkownik może je sobie ustawić na stronie "Setup".

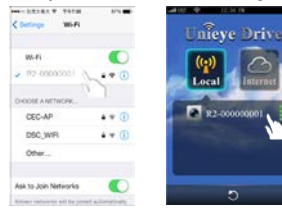

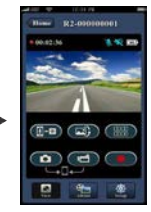

**10** |Polski

Ustawienia iOS Strona główna - Local Pokazanie podglądu z kamery

4. Funkcje【Local】ma trzy strony: View, Album i

Setup. View

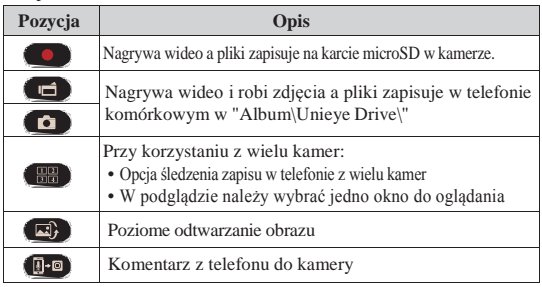

Album (dla kamery)

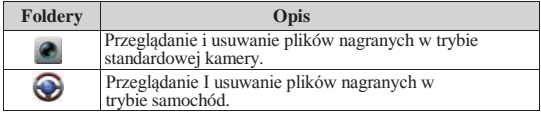

**Setup** (dla kamery)

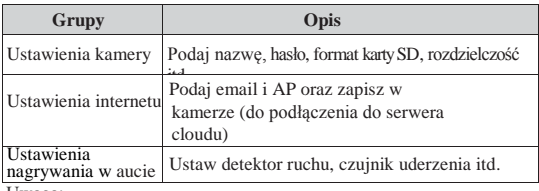

Uwaga:

1. Na stronie Setup naciśnij [Save] w celu zapisania ustawień kamery.

2. Mobile media player nie musi odtwarzać nagrań w formacie SuperHD. Polski<sup>[1</sup>1

#### **Ustawienia karty SD w kamerze**

W przypadku pierwszego użycia karty SD lub po jej sformatowaniu należy rozdzielić jej pamięć dla trybu samochód I trybu standardowej kamery.

Wybierz [Setup] Camcorder Settings] Ustaw suwak i naciśnij [Format], co dokończy ustawienia karty SD.

#### **Ustawienia podłączenia kamery do internetu**

Przed korzystaniem z internetowej usługi cloud należy poprawnie ustawić email i AP.

- 1. Wybierz [Setup] [Internet Settings]
	- Podaj email i AP
- 2. Naciśnij [Save] i zapisz ustawienia emaila i AP.

Uwaga: AP(Access Point – Punkt dostępu) może być

- Router bezprzewodowy lub
- 3G/4G mobilny router bezprzewodowy lub
- 3G/4G mobilny hotspot **AP**

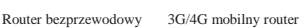

bezprzewodowy

**AP**

3G/4G mobilny hotspot

**AP**

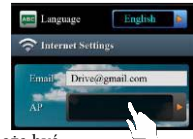

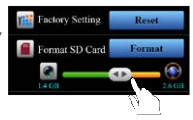

#### **Ustawienia czujnika ruchu**

Jeśli silnik auta jest wyłaczony a czujnik odnotuje jakiś ruch to kamera automatycznie nagrywa wideo przez cały czas wykrywania ruchu.

- 1. Ustaw kamerę do trybu samochód.
- 2. Wybierz APP $\rightarrow$ [Setup]  $\rightarrow$  [ Car DVR Settings]  $\rightarrow$  Włacz [Motion Detector]  $\rightarrow$  zapisz [Save].
- 3. Na ekranie kamery pojawi się  $\overline{\mathbf{S}}$ .

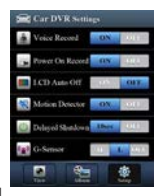

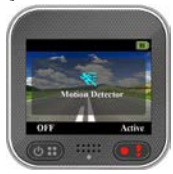

#### **Ustawienia G-Sensora**

Jeśli w trakcie nagrywania dojdzie do kolizji a G-Sensor jest właczony to kamera automatycznie zarejestruje wypadek.

wybierz APP $\rightarrow$  [Setup]  $\rightarrow$  [ Car DVR Settings]  $\rightarrow$  wybierz [G-Sensor], [H]/[L] $\rightarrow$  zapisz [Save]. Uwaga : [H] Duża czułość. [L] Niska czułość.

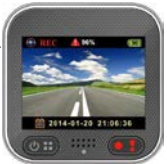

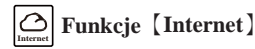

Przed korzystaniem z funkcji【Internet】 należy sprawdzić czy zostało dokończone ustawienie połączenia internetowego w kamerze.

#### **Kamera połączy się z serwerem cloudu**

Uruchom [Cloud ] w kamerze, aby mogła nagrywać wideo na cloud. Stan połączenia będzie pokazywany na wyświetlaczu.

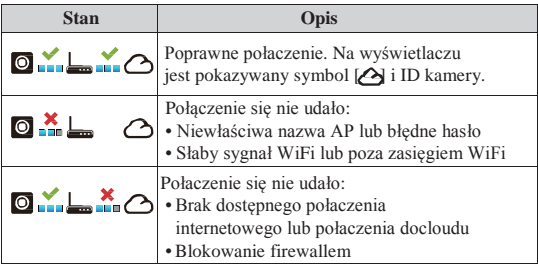

#### **Zdalne oglądanie wideo w internecie**

- 1. Podłacz telefon komórkowy do internetu (przez WiFi, 3G/4G).
- 2. Uruchom [Unieye Drive] i wybierz【Internet】.
- 3. Do podłączenia kamery lub z innego telefonu wybier Podaj ID kamery i hasło
- 4. Kliknij na ID/nazwę kamery i możesz zapis oglądać na żywo w internecie. Strona główna główna główna główna główna główna g

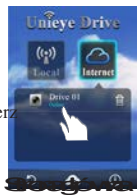

funkcji【Internet】

#### **14** |Polski
# **Rozwiązywanie porblemów**

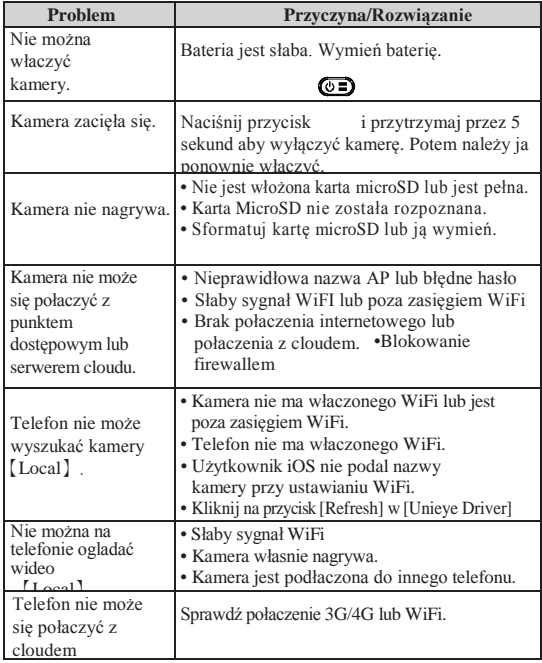

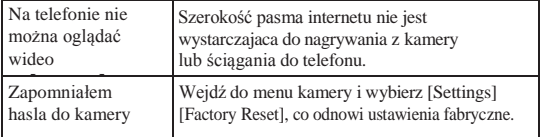

## **Utrzymanie kamery**

- Kamery nie wolno myć wodą ani środkami czystości.
- Do czyszczenia należy używać suchego i miękkiego materiału.
- Do czyszczenia obiektywu należy używać środków do czyszcznia optyki i materiałow z mikrowłókna.

## **Wycofanie produktu z eksloatacji i likwidacja**

Nie wolno używać kamery w sytuacji jeśli jest uszkodzony kabel zasilający. Mogłoby to prowadzić do pożaru, zniszczenia kamery czy elektroniki samochodu.

W przypadku jeśli kamera jest uszkodzona lub jeśli nie działa poprawnie, należy skontaktować się ze sprzedawcą lub pomocą techniczną [www.evolevo.eu](http://www.evolevo.eu/)

Symbol przekreślonego kontenera na produkcie, dokumentach lub opakowaniu oznacza, że na terenie Unii Europejskiej wszystkie urządzenia elektroniczne i elektryczne, baterie i akumulátory po zakończeniu swojej żywotności muszą być wyrzucone do segregowanych kontenerów. Nie wolno ich wyrzucać ze śmieciami ogólnymi.

## **Specyfikacja techniczna**

- Czujnik: 1/3" 3MP CMOS
- Chipset: Ambrella A7L
- Obiektyw:  $160^\circ$  F2,4
- LCD: 2" 480x234px
- Video: FullHD 1920x1080@30fps
- Foto: JPG 3MP
- Pamieć: microSD do 64GB
- Zasilanie: microUSB 5V/1,1A
- Bateria Li-lon 700mAh
- Czas nagrywania: 60 minut
- Wbudowany mikrofon i głośnik
- Rozmiary 55x55x29 mm
- waga: 67g
- Temperatura pracy: od -10<sup>o</sup>C do 50<sup>o</sup>C

## **OŚWIADCZENIE O ZGODNOŚCI**

Firma ABACUS Electric spol. s r.o. niniejszym oznajmia, że model EVOLVEO XtraCam W3 (EAN: 8594161336143) spełnia wymagania norm i przepisów dla danego typu urządzeń. Pełny tekst oświadczenia jest do dyspozycji na ftp://ftp.evolveo.eu/ce

Copyright © 2014 ABACUS Electric spol. s r.o.

www.evolveo.eu

Wszystkie prawa zastrzeżone. Wygląd i specyfikacja mogą zostać zmienione bez wcześniejszego ostrzeżenia.

Błedy drukarskie zastrzeżone

# **EVOLVEO XtraCam W3** Автомобильный видеорегистратор с Wi-Fi

# Руководство пользователя

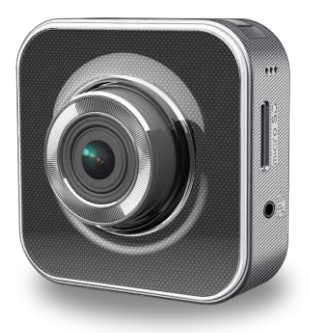

## **Вступление**

Благодарим Вас за выбор видеокамеры EVOLVEO XtraCam W3. Данное устройство является универсальным видеорегистратором со встроенной функцией Wi-Fi, которое предназначено для записи дорожно-транспортной ситуации и документирования событий в случае аварии. Кроме этого, Вы можете использовать данное устройство как стандартную видеокамеру для записи Ваших семейных видео, занятий экстремальными видами спорта и др. Вы сможете управлять камерой с помощью Android и iOS приложений на Вашем телефоне.

Пожалуйста, внимательно прочтите данное руководство и следуйте указанным инструкциям.

## **Инструкции по безопасности**

- Видеорегистратор должен быть прикреплен к лобовому стеклу так, чтобы не препятствовать
- обзору из автомобиля.<br>Запрещается устанавливать, настраивать камеру, или же<br>смотреть запись во время вождения автомобиля.
- Устанавливайте и настраивайте видеорегистратор
- только в неподвижном автомобиле.<br>Регулярно проверяйте качество крепления камеры к лобовому стеклу. Вибрация может привести к отсоединению крепления камеры от лобового стекла и, как следствие, к
- повреждению устройства или аварии.<br>Производитель и дистрибьютор не несет ответственность за повреждение видеорегистратора в результате несчастного случая или неправильного
- использования.<br>Диапазон рабочих температур данной камеры<br>составляет от -10 °С до 50 °С.
- Не оставляйте видеорегистратор под прямыми солнечными лучами в припаркованном автомобиле. Это может вызвать его повреждение из-за воздействия высоких температур.

## **Внешний вид, элементы управления**

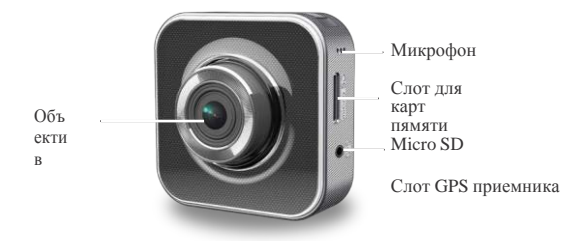

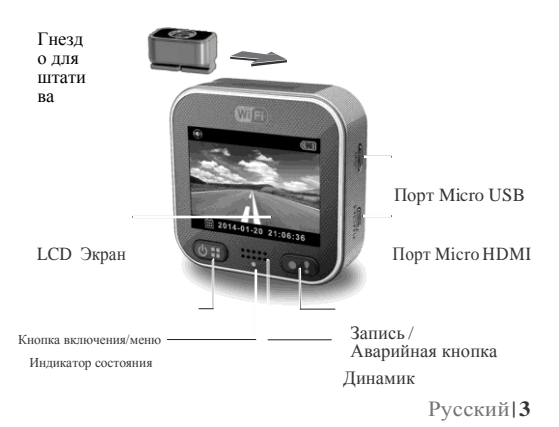

## **Начало работы**

## **Установка microSD карты**

Перед началом использования вставьте карту памяти microSD (рекомендуемый объем от 4ГБ до 64ГБ, минимум класс 6)

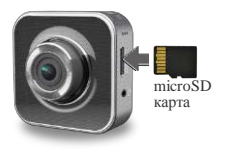

## **Зарядка**

Полностью зарядите видеорегистратор перед первым использованием с помощью:

- Автомобильного зарядного устройства
- USB порта Вашего компьютера
- USB адаптера (в комплекте не поставляется)

Во время подзарядки на экране отображается иконка батареи или индикатор состояния, мигающий оранжевым цветом. Когда устройство полностью зарядится, индикатор выключится.

## **Использование**

#### **камеры**

Режим «Dash Cam»:

• Если видеорегистратор работает в режиме «Dash Cam» и включен G-сенсор, отслеживающий движение автомобиля, то в случае удара камера сохранит запись в отдельную папку "Emergency/Аварийное видео", где ее невозможно

удалить.

- Также Вы можете сохранить запись в папку "Emergency/Аварийное видео", нажав кнопку Запись.
- При включенной Функции циклической записи старое видео перезаписывается новым, но записи из папки "Emergency/Аварийное видео" не удаляются.

Режим «Action Cam»:

- В режиме «Action Cam» запись производится таким образом, чтобы избежать перезаписи видео, снятых в режиме «Dash Cam».
- Функция циклической записи выключена и в случае полного заполнения карты памяти; дальнейшая видеозапись производиться не будет.
- Возможна покупка водонепроницаемого защитного чехла.

Пространство карты памяти разделено пополам для режимов «Dash Cam» и «Action Cam» (соотношение этих двух режимов может быть настроено в мобильном приложении).

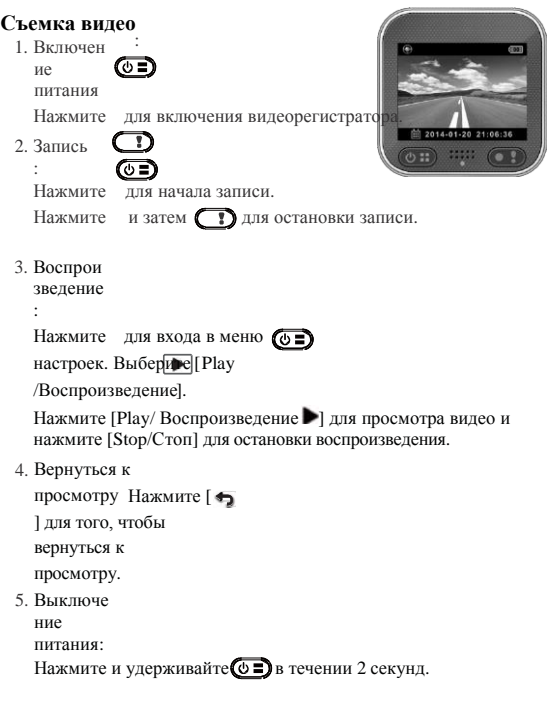

# **Эксплуатация камеры**

В режиме просмотра нажмите для входа в меню настроек Функции кнопок указаны в предыдущем разделе. Используйте эти кнопки для навигации в меню.

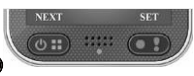

## **Меню настроек**

Видеорегистратор имеет восемь настроек меню. Дополнительные настройки могут быть выполнены с помощью мобильного приложения.

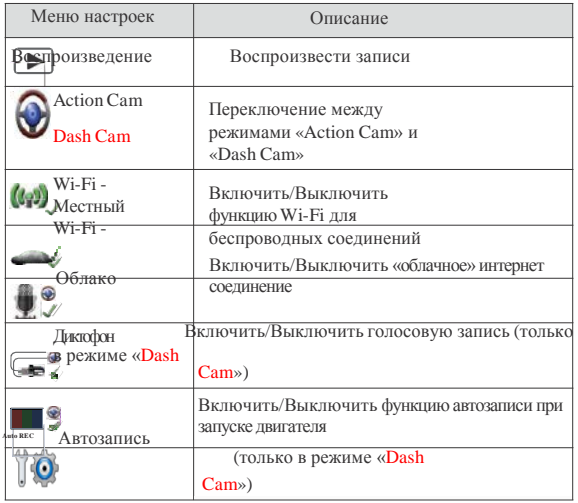

Экран автоматически отключится через 60 секунд<br>бездействия<sup>Автоматическое выключение<br><sup>экрана</sup> (только в режиме «<mark>Dash</mark></sup>

Cam») Настро

йки

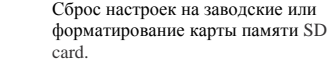

Примечание: После 10 секунд бездействия в меню настроек, экран переключится на режим просмотра.

#### **Режимы записи**

Видеорегистратор имеет два режима записи для

разных приложений: «**Action Cam»:** для

съемки обычных видео. «**Dash Cam»**: Для

съемки аварийных видео и перезаписи

устаревших видео.

Сравнение двух режимов:

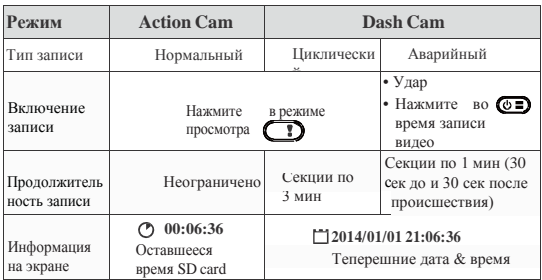

Примечание: 1. Во время циклической записи, устаревшие файлы перезаписываются в случае полного заполнения карты памяти microSD.

- 2. Во время циклической записи, нажмите
- 

чтобы включить/выключить функцию отключения звука

## **Перемещение файлов на**

## **компьютер:**

- 1. Подключите камеру к ПК с помощью micro USB кабеля.
- 2. Найдите видео АО адресу "Мой компьютер\Съемный диск\".
- 3. Копируйте, перемещайте, удаляйте и воспроизводите видео на ПК.

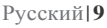

## **Просмотр экрана камеры на ТВ:**

- 1. Подключите камеру к ТВ с помощью micro HDMI кабеля (в комплекте не поставляется).
- 2. Включите камеру.
- 3. Экран камеры отображается одновременно и на экране ТВ.

## **Работа с беспроводными соединениями и**

#### **приложением**

Перед первым использованием беспроводного соединения загрузите и установите приложение [Unieye Drive] с Google Play Store или Apple Store. [Unieye Drive] выполняет две функции:

(1) Local/Локальную – Прямое управление (2) Internet просмотр онлайн через Интернет

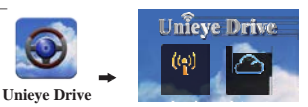

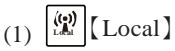

–

Мобильный телефон подключается к видеорегистратору напрямую через Wi-Fi для дистанционного управления, просмотра в режиме реального времени, управления альбомами и настройками камеры.

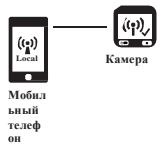

(2)  $\left| \bigcirc \right|$  [Internet]

Мобильный телефон подключается к облачному серверу для онлайн просмотра видео, загруженного через Интернет с удаленного видеорегистратора.

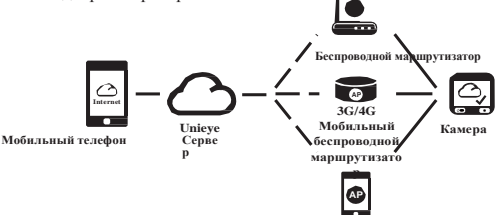

**3G/4G Мобильная точка доступа**

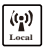

## **Local Функция**【**Local**】

Перед использованием функции 【Local】в мобильном

приложении, убедитесь, что на камере включена функция Wi-Fi и

выключен облачный сервис. После включения Wi-Fi, на экране на

несколько секунд появится имя видеорегистратора (R2-xxxxxxxx).

#### **Подключение мобильного телефона к камере**

- 1. Для Android: Включите [Wi-Fi].
	- Для Перейдите [Настройки] [Wi-Fi].

iOS: Включите [Wi-Fi] и выберите имя камеры.

- 2. Запустите [Unieye Drive].
- 3. Нажмите【Local】и выберите камеру, чтобы зайти в просмотр [bocal]. Нажмите [ ] для повторного сканирования в случае, если видеорегистратор не найден.

Примечание:

- Мобильный телефон невозможно подключить к камере во время записи.
- Для первого использования пароль не требуется. Пользователь может установить пароль на странице настроек.

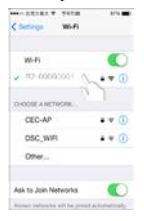

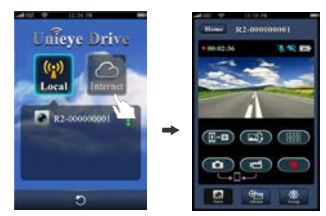

iOS Настройки Local Главная страница Local Страница просмотра

## 4. 【Local】имеет три функциональные страницы: Просмотр, Альбом и

Настройки.

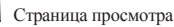

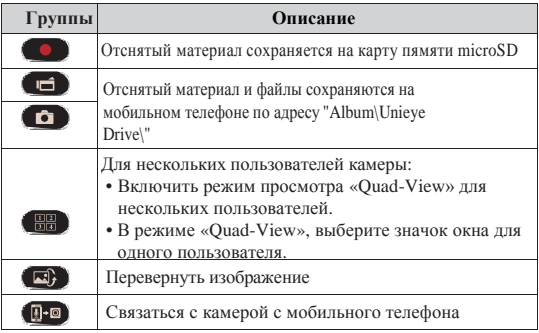

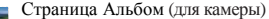

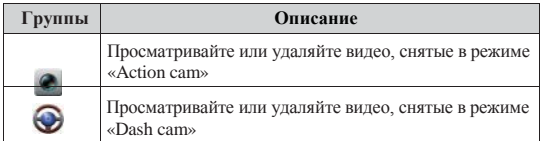

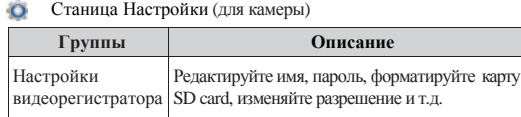

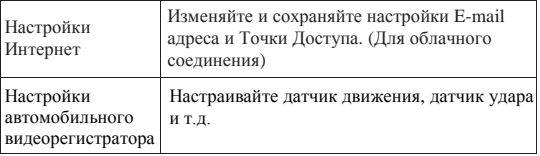

Примечание:

1. На странице настроек нажмите [Save/Сохранить] при завершения настройки камеры.

2. Мобильный медиаплеер может не поддерживать SuperHD видео.

## **Настройки карты памяти SD Card**

Когда карта памяти SD card используется впервые или переформатируется в камере, пользователь должен настроить объем памяти для режимов «Action Cam» and «Dash Cam».

Перейдите в Настройки] → [Настройки камеры]

Отрегулируйте ползунок и нажмите кнопку [Форматировать] для завершения настроек SD card.

#### **Настройки интернет для камеры**

Перед использованием облачного сервиса, должен быть настроен Email и Точка Доступа.

- 1. Перейдите в [Настройки]
	- [Настройки Интернет] редактируйте установки Email и Точки Доступа
- 2.Нажмите [Сохранить] для завершения настроек Email и Точки доступа.

Примечание: Точкой Доступа может быть

- Беспроводной маршрутизатор
- 3G/4G Мобильный беспроводной маршрутизатор
- 3G/4G Мобильная точка доступа

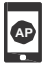

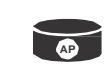

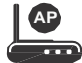

Беспроводной маршрутизатор 3G/4GМобильный беспроводной маршрутизатор

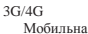

я точка

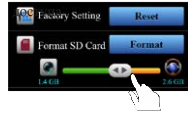

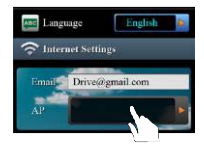

## **Настройки датчика движения**

Когда завершается работа двигателя, но датчик движения обнаруживает определенное движение, видеорегистратор будет автоматически записывать видео до тех пор, пока не прекратится движение.

- 1. Переключите камеру в режим «dash cam».
- 2. Перейдите  $\triangle$ приложение  $\triangleq$  [Настройки]
	- $\rightarrow$  [ Настройки видеорегистратора]  $\rightarrow$ включите [Датчик движения] Нажмите [Сохранить].
- 3. На экране отобразится  $\sqrt[4]{5}$ .

## **Настройки G-сенсора**

Если во время записи видео случится какой-либо удар, видеорегистратор автоматически запишет аварийное видео, при условии, что включен G-сенсор.

Перейдите приложение в [Настройки]

 $\rightarrow$  [ Настройки видеорегистратора]  $\rightarrow$ Выберите [G-сенсор], [H]/[L]

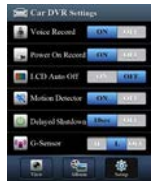

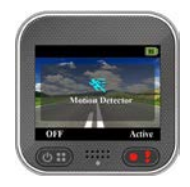

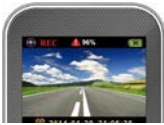

Нажмите [Сохранить].

Примечание : [H] High sensitivity/Высокая чувствительность. [L] Low sensitivity/Низкая чувствительность.

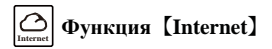

Перед использованием функции【Internet】, убедитесь, что выполнены все Интернет настройки камеры.

#### **Подключение видеорегистратора к облачному сервису**

Включите [Cloud a ] на камере для загрузки видео на облачный сервер в режиме реального времени. На экране будет отображаться статус соединения.

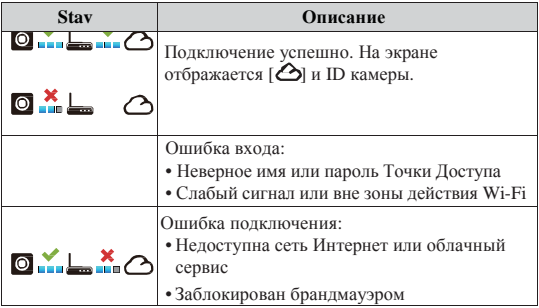

## **Удаленный просмотр через Интернет**

- 1. Подключите мобильный телефон к Интернет (через Wi-Fi, 3G/4G).
- 2. Запустите [Unieye Drive] и нажмите【Internet】.

3. Для

A +

добавлен ия камеры или использов ания

другого мобильного приложения нажмите [ ] Введите ID камеры и пароль.

4. Введите ID/имя камеры для просмотра видео через Интернет в режиме реального времени.

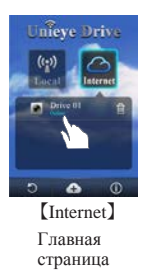

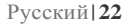

# **Поиск неисправностей**

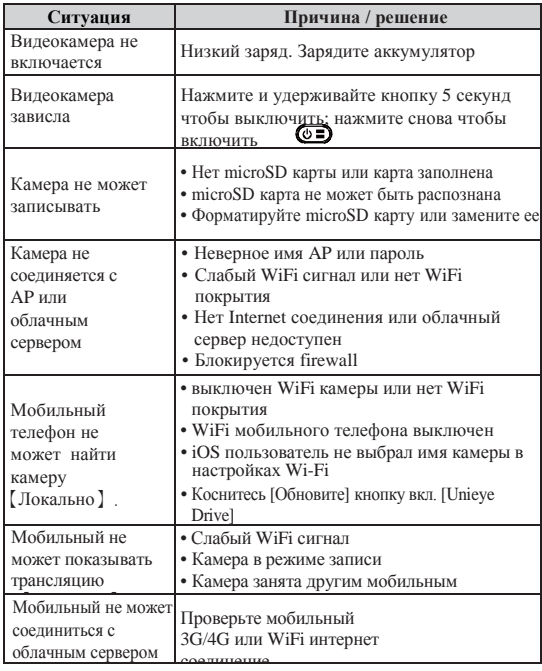

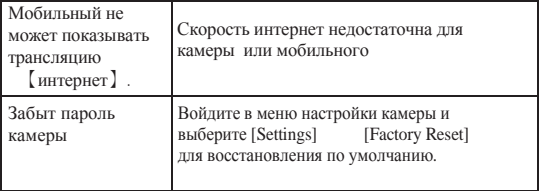

#### **Инструкция по уходу**

- Не мойте видеокамеру водой или моющими средствами.
- Протирайте только сухой чистой тканью.
- Загрязненные линзы можно очищать чистящими средствами для оптики и тканью из микрофибры.

## **Срок использования и утилизация**

Не используйте камеру, если шнур питания поврежден. Это может привести к пожару, уничтожить видеокамеру или автомобильную электронику.

Если камера повреждена или не работает должным образом, свяжитесь с вашим поставщиком или технической поддержкой на [www.evolveo.eu](http://www.evolveo.eu/)

Символ перечеркнутой корзины на изделии, в документации или упаковке напоминает вам, что все электрические и электронные изделия, батареи и аккумуляторы необходимо утилизировать как отсортированные отходы после окончания их срока службы. Не бросайте эти продукты в вместе с бытовыми отходами.

#### **Технические**

#### **характеристики:**

- Сенсор: 1/3" 3MP CMOS
- Чипсет: Ambrella A7L
- Пинзы:  $160^{\circ}$  F2.4
- LCD: 2" 480x234px
- Видео: FullHD  $1920x1080@30$ fps
- *Doro: IPG 3MP*
- Память: microSD до 64GB
- Питание: microUSB 5V/1.1A
- Батарея: Li-lon 700mAh
- Время записи: 60 минут

- Встроенный микрофон и динамик
- Размер: 55 x 55 x 29 мм
- $\bullet$  Bec: 67 g
- Диапазон температур: -10°C до 50°C

#### **ДЕКЛАРАЦИЯ СООТВЕТСТВИЯ**

Компания ABACUS Electric spol. s r.o. настоящим декларирует, что модель EVOLVEO XtraCam W3 (EAN: 8594161336143) соответствует требованиям стандартов и технических регламентов, имеющих отношение к данному типу устройств. Полный текст Декларации Соответствия находится по адресу ftp://ftp.evolveo.eu/ce

Copyright © 2014 ABACUS Electric spol. s r.[o.](http://www.evolveo.eu/) [www.evolveo.eu](http://www.evolveo.eu/) All rights reserved. Design and specification can be changed without prior notice.

Printing errors reserved.